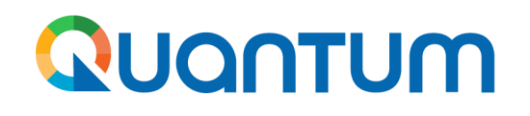

**Manual de autorregistro no Portal de Fornecedores do PNUD para consultores individuais (IC)**

**Março 2023**

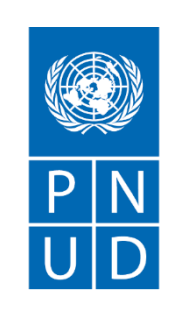

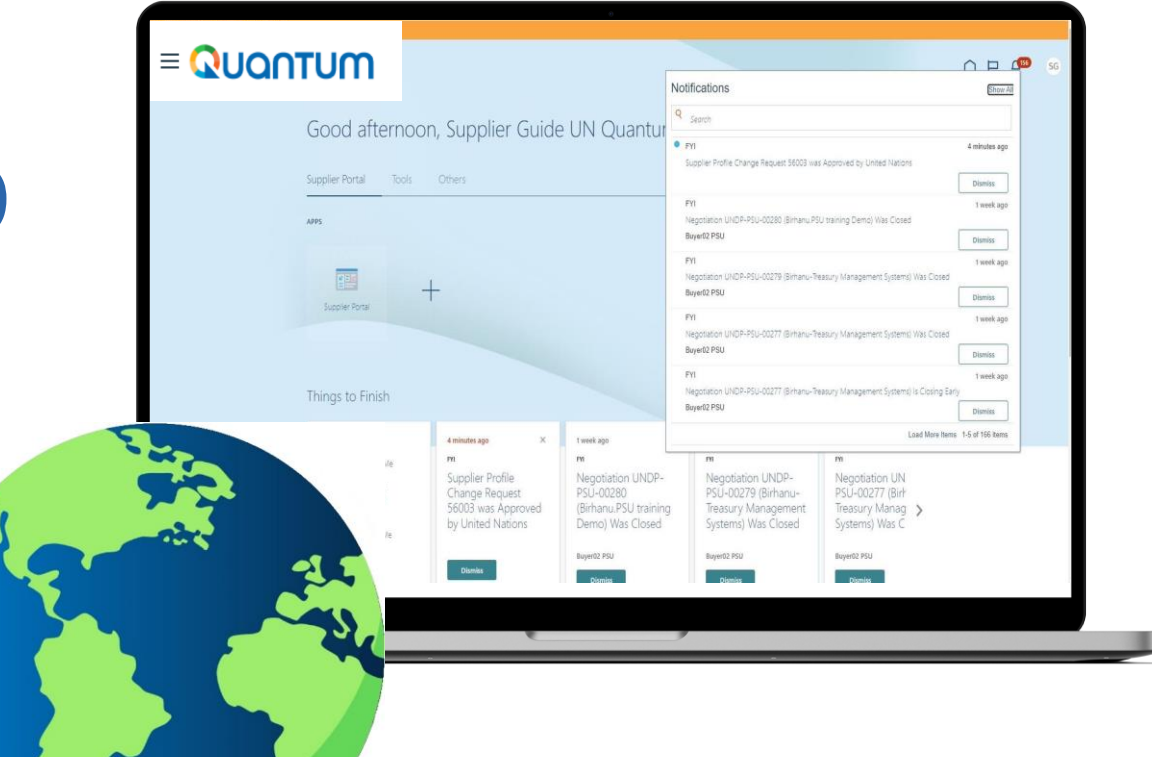

PNUD – Programa das Nações Unidas para o Desenvolvimento - Guia aos Fornecedores - Março 2023

#### <span id="page-1-0"></span>**1. Para quem é este guia?**

Este documento é destinado a qualquer consultor individual (IC) que tenha sido aprovado para prestar serviços ao Programa das Nações Unidas para o Desenvolvimento (PNUD).

#### **2. Como funciona o processo?**

Através do Portal de Fornecedores do PNUD é possível preencher seus dados diretamente na plataforma, assim como anexar e enviar toda a documentação de suporte necessária.

#### **3. Qual é o primeiro passo?**

Acesse o Portal de Fornecedores do PNUD para realizar seu autorregistro (*link* [aqui\)](https://estm.fa.em2.oraclecloud.com/fscmUI/faces/PrcPosRegisterSupplier?prcBuId=300000281029823&busRel=DQXgt7bL7oaiptFEuuXYt0LQHZyjNzWdBQ%3D%3D) e siga a sequência de 8 passos descrita na tela. O cadastro é simples, porém, é preciso estar atento sobre **como preencher os principais campos do cadastro** e **quais documentos são ou não são aceitos**, por isso, consulte suas dúvidas pontuais neste guia ou se preferir, abra o sistema e o preencha ao mesmo tempo em que você consulta o passo a passo descrito neste documento (da página 6 à página 29).

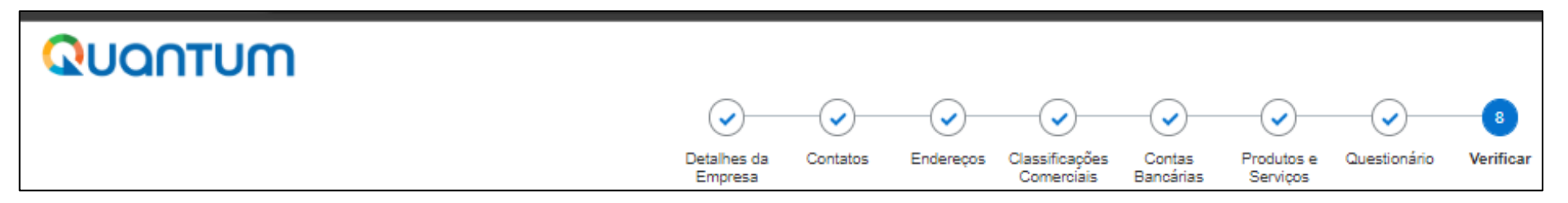

# **Menu Principal**

<span id="page-2-0"></span>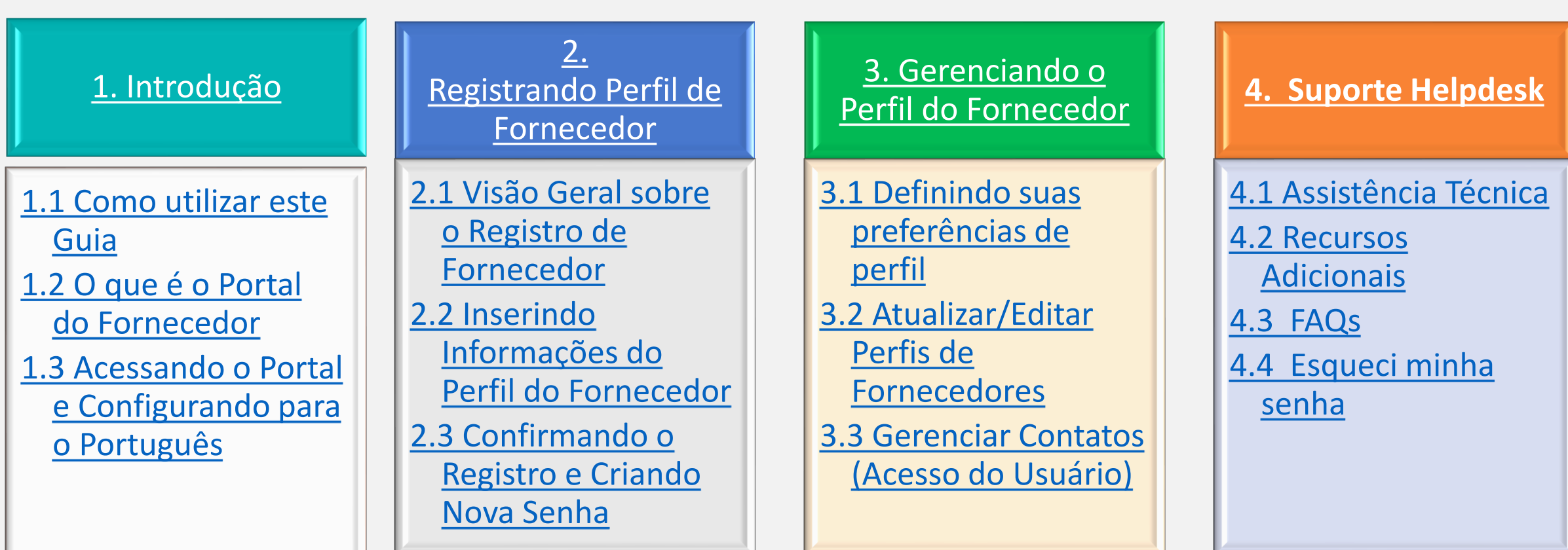

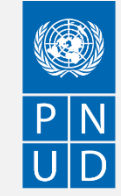

#### <span id="page-3-0"></span>QUQNTUM

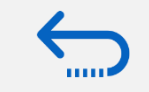

**Retornar ao [Menu Principal](#page-2-0)**

#### **1.1 Como utilizar este guia**

Este guia está organizado em várias seções que correspondem a diferentes funções do Portal do Fornecedor, tais como registro, manutenção do perfil, suporte etc.

O **Menu [Principal](#page-2-0)** fornece uma visão detalhada de todos os tópicos abordados neste Guia do Usuário. Ele contém hiperlinks para a página exata do conteúdo do documento para que o leitor possa navegar diretamente para a seção relevante. Cada seção começa com uma breve visão geral do conteúdo dessa seção com hiperlinks.

Ao longo do documento, há dois tipos de hyperlinks:

- Botões Hyperlink que levarão o leitor ao Menu principal, encontrado no canto superior direito de cada página principal do capítulo, como o que se encontra nesta página.
- Hyperlinks que levam o leitor ao início da seção atual, geralmente encontrados no canto inferior esquerdo da página.

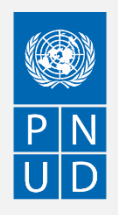

#### <span id="page-4-0"></span>**1.2 O que é o Portal do Fornecedor?**

O módulo Portal de Fornecedores foi projetado para facilitar o registro, gestão de cadastro e as interações dos Fornecedores durante processos de licitação e posteriormente para a gestão do contrato (caso o Fornecedor seja selecionado). O sistema visa a melhorar a integridade e transparência do processo de aquisição e permite a racionalização dos processos: Os fornecedores podem usar o portal on-line para visualizar os documentos de solicitação, apresentar suas propostas, comunicar-se com o escritório de compras, etc.

O sistema do Portal de Fornecedores aborda os valores [fundamentais](https://www.undp.org/procurement) da instituição em matéria de compras, tais como justiça, integridade, transparência e responsabilidade.

#### **Alguns dos principais benefícios do sistema são:**

✓ Nenhuma apresentação tardia de proposta em licitações é aceita: O sistema não aceitará automaticamente nenhuma proposta após o prazo final.

✓ Licitações eletrônicas seladas: O sistema codifica as licitações apresentadas no sistema e não permite que ninguém veja nenhuma informação fornecida antes do prazo final da licitação.

✓ Carimbo eletrônico das licitações: O sistema carimba todas as informações apresentadas pelos fornecedores e impede que qualquer pessoa altere, exclua ou acrescente qualquer coisa à licitação após o prazo final para apresentação de propostas.

✓ Simplifica o processo de licitação: Os fornecedores podem se registrar no sistema, recuperar todas as informações e documentos de solicitação, apresentar sua proposta on-line, editá-la diretamente no sistema e receber notificações automáticas assim que a avaliação for finalizada e o contrato for adjudicado.

✓ Apresentação eletrônica de faturas: O sistema permite que os fornecedores apresentem suas próprias faturas e visualizem pagamentos, recibos e pedidos eletronicamente.

✓ Fornece uma trilha de auditoria: Como o sistema do Portal do Fornecedor registra todas as atividades no sistema, ele mantém uma trilha de auditoria para maior responsabilidade e transparência.

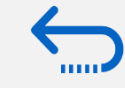

#### <span id="page-5-0"></span>**1.3 Acessando o Portal do Fornecedor e ajustando a língua para o Português**

- O link para acesso ao Autorregistro no Portal de Fornecedor do PNUD (sistema Quantum) é o seguinte: [https://estm.fa.em2.oraclecloud.com/fscmUI/faces/PrcPosRegisterSupplier?prcBuId=300000281029823&busRel=D](https://estm.fa.em2.oraclecloud.com/fscmUI/faces/PrcPosRegisterSupplier?prcBuId=300000281029823&busRel=DQXgt7bL7oaiptFEuuXYt0LQHZyjNzWdBQ%3D%3D) QXgt7bL7oaiptFEuuXYt0LQHZyjNzWdBQ%3D%3D
- **Ajustando a língua do sistema para Português**: ao colar o *link* na aba do navegador ou clicar no *link*, caso a tela do sistema esteja na língua inglesa (língua padrão do sistema), acesse as Configurações de seu navegador de internet e em "Línguas" (*Languages*, caso esteja em Inglês), selecione o Português Brasileiro como primeira opção. Feche esta aba do navegador, abra outra aba/janela, cole o *link* acima e clique *Enter*. O Portal automaticamente estará em Português!

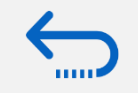

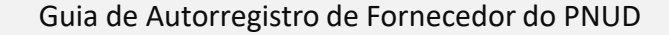

# <span id="page-6-0"></span>**2 Registrando o Perfil de Fornecedor**

Os fornecedores que utilizam o Portal de Fornecedores Quantum pela primeira vez devem se cadastrar em uma Conta de Usuário de Fornecedor. Esta seção fornece uma breve visão geral do processo de registro do fornecedor, como fazer o *login para iniciar o registro e como registrar seu perfil de fornecedor.*

- ➢[Visão Geral sobre o Registro de Fornecedor](#page-7-0)
- ➢[Passo 1: Inserindo dados do Perfil do Fornecedor](#page-10-0)
- ➢[Passo 2: Inserindo Informações de Contato \(usuário\)](#page-12-0)
- ➢[Passo 3: Inserindo o Endereço \(Comercial / Residencial\)](#page-14-0)
- ➢[Passo 4: Selecionando a\(s\) classificação\(ões\) de negócios](#page-16-0)
- ➢[Passo 5: Selecionando Produtos e Serviços](#page-18-0)
- ➢[Passo 6: Completando o questionário e finalizando o](#page-19-0) cadastro
- ➢[Definindo senha e login no sistema](#page-24-0)

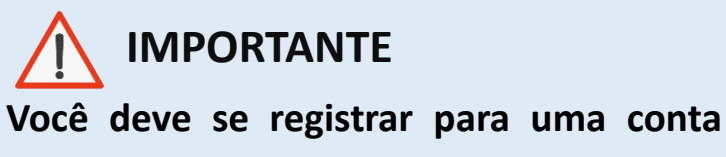

**apenas uma vez. Se você esqueceu sua senha, use a opção** *Need help signing in?*

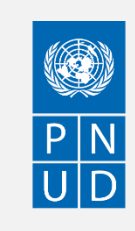

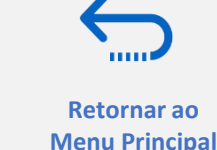

<span id="page-7-0"></span>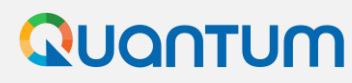

ao menu do [Registro de Perfil](#page-6-0)

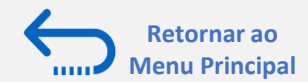

#### **Visão Geral sobre o Registro de Fornecedor**

A primeira vez que um proponente entra no Portal de Fornecedores Quantum, é necessário um processo de registro único. Os Fornecedores só se registram uma vez e, em seguida, entram no Portal com seu próprio ID de usuário e senha.

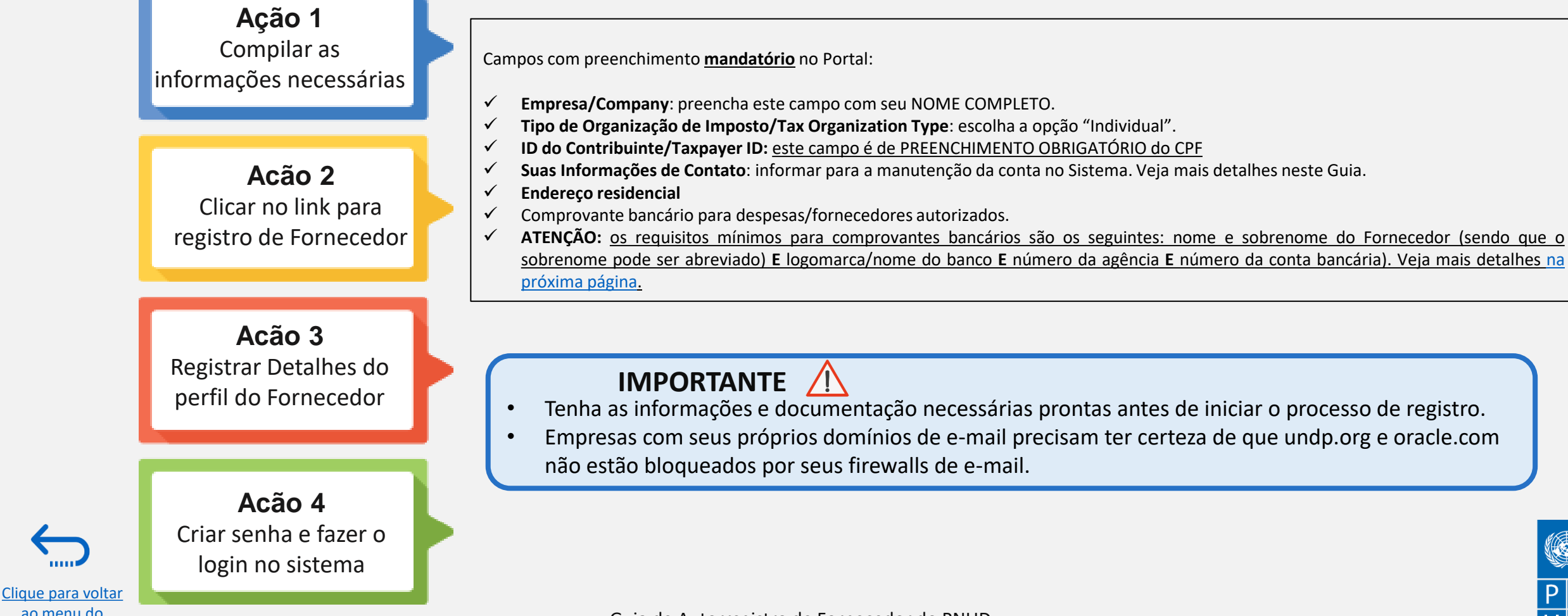

Guia de Autorregistro de Fornecedor do PNUD

#### <span id="page-8-0"></span>QUQNTUM

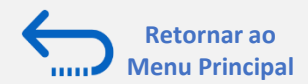

### **Informações importantes sobre o comprovante bancário**

Entende-se como comprovantes bancários **válidos** uma das seguintes opções:

- 1. Cheque não preenchido.
- 2. Referência bancária emitida pelo banco.
- 3. Captura de tela com informações bancárias on-line com nome completo e logo ou nome do banco (sem transações ou saldo bancário).
- 4. Cópia do cartão bancário com o número da conta (sem código de verificação).
- 5. Cópia de extratos bancários sem detalhes.
- 6. Documento com detalhes de conta bancária conjunta com o titular legítimo da conta.

**O documento deverá conter nome completo e logo da agência, caso não tenha nenhum entre os listados nas opções acima, favor entrar em contato com seu banco e solicitar comprovante de titularidade.**

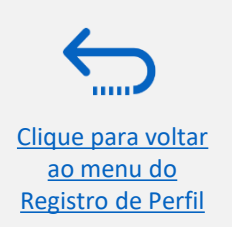

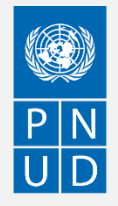

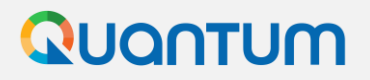

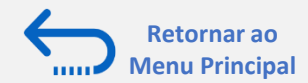

#### **Ação 2: Clique no** *link* **para Registro de Fornecedores**

Para iniciar o registro de seu perfil de fornecedor, clique no *link* abaixo, seguindo as instruções da página 6 deste Guia:

[https://estm.fa.em2.oraclecloud.com/fscmUI/faces/PrcPosRegisterSupplier?prcBuId=300000281029823&busRel=](https://estm.fa.em2.oraclecloud.com/fscmUI/faces/PrcPosRegisterSupplier?prcBuId=300000281029823&busRel=DQXgt7bL7oaiptFEuuXYt0LQHZyjNzWdBQ%3D%3D) DQXgt7bL7oaiptFEuuXYt0LQHZyjNzWdBQ%3D%3D

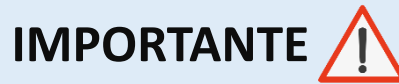

Se você já está registrado no sistema mas não se lembra de sua senha, por favor, **não se registre novamente**.

Por favor, [clique](http://supplier.quantum.partneragencies.org/) aqui para acessar o sistema com seu ID de usuário (endereço de e-mail) e a senha. Se você esqueceu sua senha, você precisa clicar no link "Esqueceu sua senha" e criar uma nova senha. Por favor, veja [instruções](#page-51-0) sobre como gerar uma nova senha se você a esquecer.

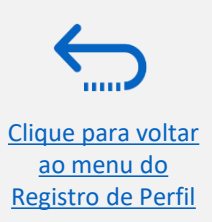

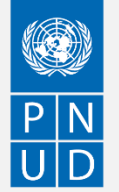

Clique para voltar ao menu do [Registro de Perfil](#page-6-0)

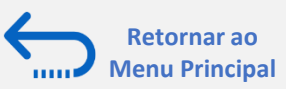

### <span id="page-10-0"></span>**Ação 3: Registrando Detalhes do perfil do Fornecedor**

**Passo 1: Detalhes Pessoais**

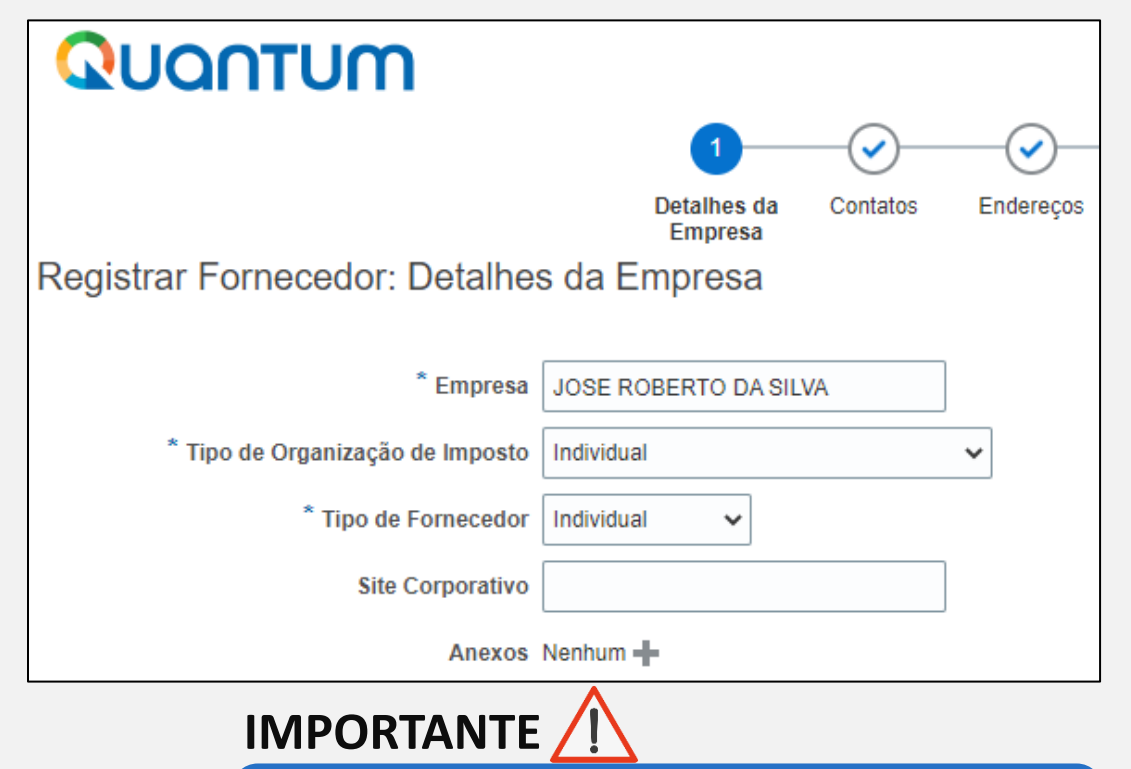

**O nome e os dados utilizados como exemplo neste Guia são fictícios.**

Na primeira etapa do registro, o fornecedor deve inserir/selecionar os seguintes detalhes pessoais (todos os campos marcados com \* devem ser preenchidos).

- **Empresa/Company**
- $\checkmark$  Deve corresponder ao nome reconhecido e registrado no respectivo documento legal de registro/identificação da Pessoa Física.
- $\checkmark$  Caracteres especiais não são permitidos (acentos agudos, circunflexos, acento til), bem como o uso de cedilha ("ç") e outros como "@", "%", "\*",  $^{\prime\prime}$ #".
- ✓ Se você criar outro perfil para o nome já registrado, o sistema permitirá salvar, entretanto, você não receberá os e-mails de registro.
- $\checkmark$  Caso você já tenha criado um perfil de usuário e tenha tido problemas com o registro, por favor, entre em contato com o Ponto Focal do PNUD ([vendors.br@undp.org\)](mailto:vendors.br@undp.org).
- **Tipo de Organização de Imposto:** selecione "**Individual**" no menu suspenso.
- **Tipo de Fornecedor:** selecione "**Individual**" no menu suspenso. **Opcional:**
	- Digite o link para o **Site Corporativo, caso você tenha um site**.
	- Adicione documentos relevantes (se houver) nos **Anexos**.

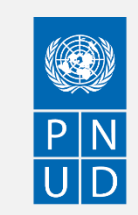

### QUQNTUM

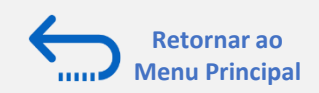

### **Ação 3: Registrando Detalhes do perfil do Fornecedor**

#### **Passo 1 (continuação): Detalhes do Fornecedor**

Preencha os campos conforma as orientações abaixo:

- **Número D-U-N-S** (deve conter 9 ou 12 dígitos) preencha apenas se você tiver um. Caso contrário, **deixe este campo em branco**.
- **ID do Contribuinte** este campo é de **PREENCHIMENTO OBRIGATÓRIO para CPF** e deve ser informado conforme a figura ao lado, **sem pontos e sem traços**.
- **Número do Registro Fiscal** este campo **DEVE** ser deixado em branco.

O **ID do Contribuinte** e o **Número do Registro Fiscal** são, por padrão, destacados na cor cinza. Selecione o **País do Imposto** primeiro e os campos serão abertos para edição.

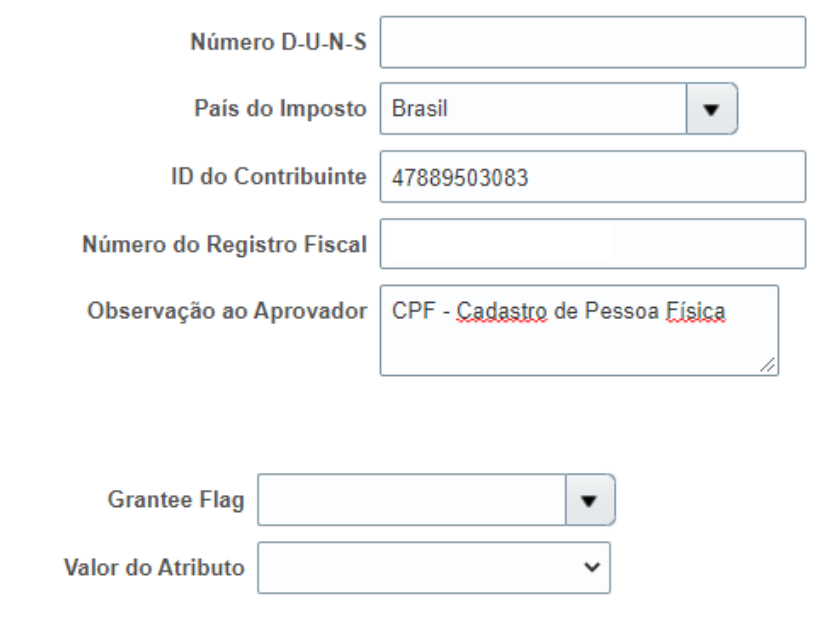

### **IMPORTANTE**

No caso do Brasil, é imprescindível que o campo ID do Contribuinte seja preenchido (com CPF), de modo que o cadastro de Fornecedor possa ser finalizado corretamente.

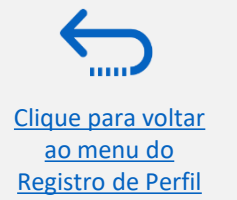

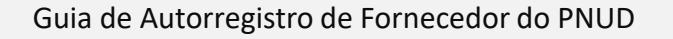

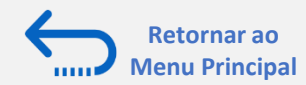

### <span id="page-12-0"></span>**Ação 3: Registrando Detalhes do perfil do Fornecedor**

#### **Passo 1 (continuação): Informações Adicionais**

*c*Selecione um país a partir do menu suspenso.

**"***Nome***"** Informe seu primeiro nome.

**"***Sobrenome***"** Informe seu sobrenome.

**"***Email "* Deve ser um endereço de e-mail válido.

**Observe que este endereço de e-mail será usado como ID de usuário para fazer o login no sistema e toda a comunicação futura do sistema será enviada para este endereço**.

**"National Identifier***"* Este campo pode ser deixado em branco.

**"***UNGM Vendor ID"* Se você já estiver registrado no website da UNGM [\(https://www.ungm.org/\)](https://www.ungm.org/), digite seu ID de fornecedor do UNGM. Caso contrário, **deixe este campo em branco**.

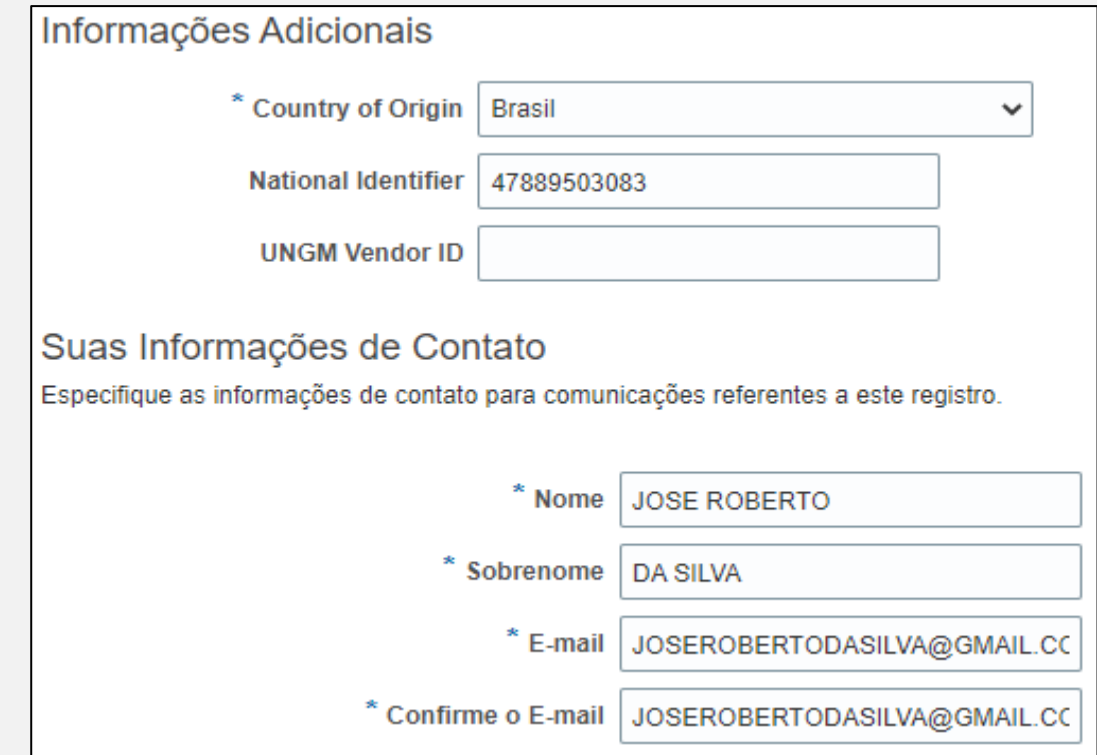

Uma vez inseridas todas as informações, clique em "*Próximo*" ou "*Contatos*" para ir para o próximo passo.

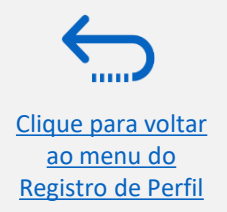

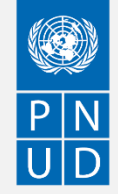

Clique para voltar ao menu do [Registro de Perfil](#page-6-0)

#### **Ação 3: Registrando Detalhes do perfil do Fornecedor**

#### **Passo 2: Reveja o(s) Contato(s)**

Na etapa 1, você inseriu os dados de contato (primeiro, sobrenome e endereço de e-mail). Nesta página você pode adicionar mais contatos, no entanto, aconselhamos que inicialmente você mantenha apenas um contato. Mais explicações são fornecidas na seção - [Gerenciando](#page-31-0) o Perfil do Fornecedor. Para ir para o próximo passo, por favor clique em "Próximo" ou "Endereços".

#### **Dica**

O sistema se desliga após um certo tempo de inatividade e quaisquer mudanças não salvas serão perdidas. Para salvar os dados inseridos a qualquer momento antes de completar o registro e para poder continuar trabalhando no registro mais tarde, por favor clique no botão "Salvar para mais tarde".

O sistema enviará um e-mail para o endereço de e-mail informado na Etapa 1 do registro, contendo um link que você deve clicar para continuar o registro.

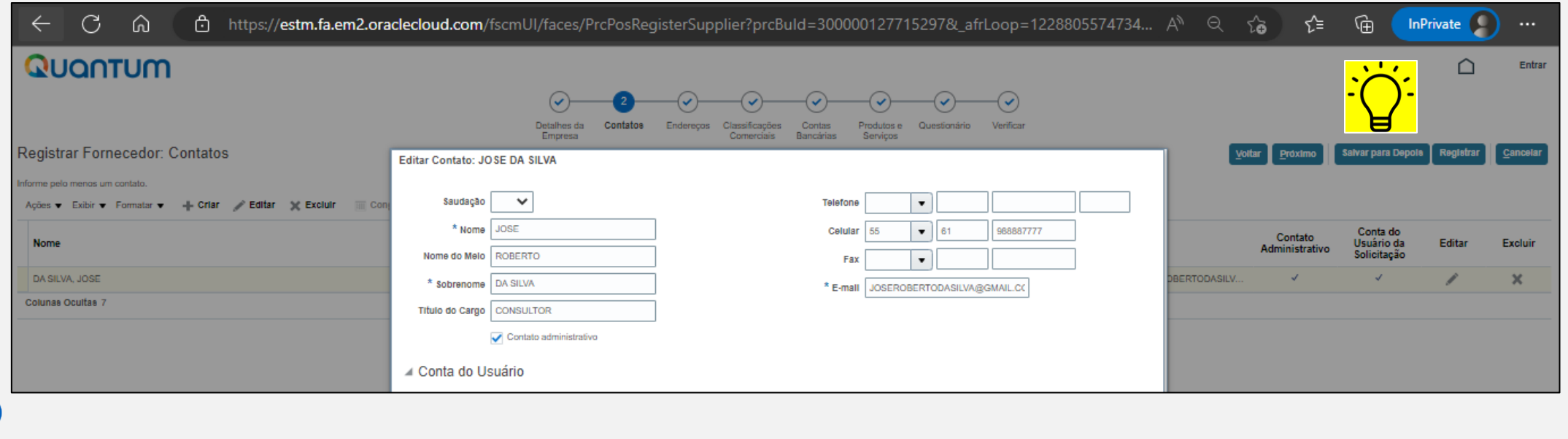

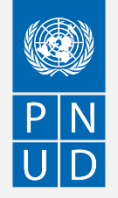

**Retornar ao [Menu Principal](#page-2-0)**

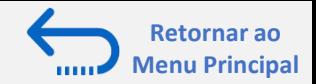

## <span id="page-14-0"></span>**Ação 3: Registrando Detalhes do perfil do Fornecedor**

#### **Passo 3: Inserindo o Endereço**

Na Etapa 3, clique em "Criar" para inserir o endereço do fornecedor.

### **IMPORTANTE**

Por favor, preste atenção especial ao país selecionado

Para todos os perfis de Fornecedor, certifique-se de selecionar o país de seu endereço e se não aparecer por padrão, altere-o clicando em "*Pesquisar*" no menu suspenso País. Em seguida, procure e selecione o país correto a partir do menu suspenso.

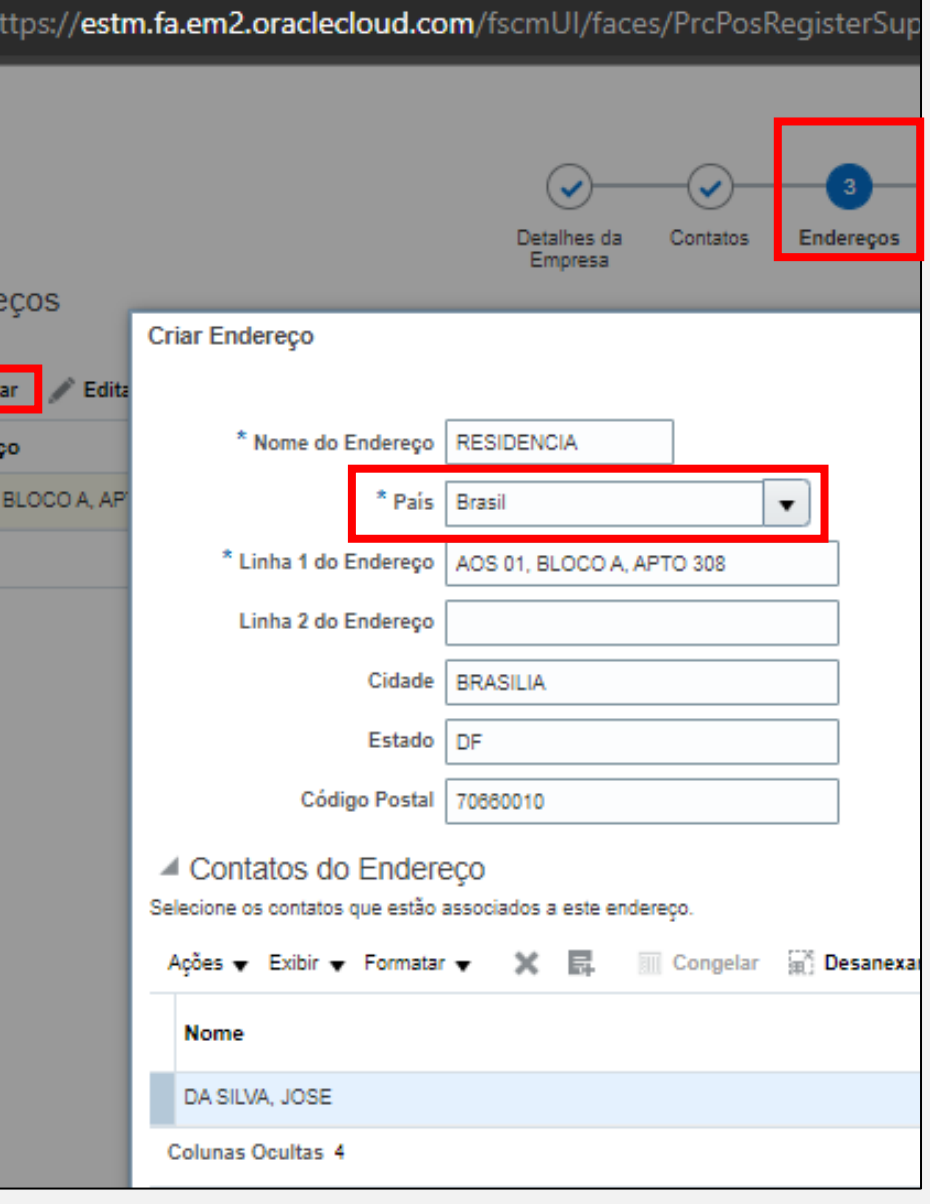

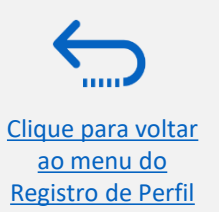

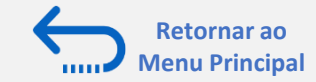

# **Ação 3: Registrando Detalhes do perfil do Fornecedor**

#### **Passo 3: Inserindo o Endereço (continuação)**

Digite as informações para todos os campos marcados com **\***.

Digite o Nome de Endereço (por exemplo, "Principal", "Residência").

Marque a caixa "SDC ou Cotação".

Uma vez preenchidas as informações necessárias, clique em "OK". Para ir para o próximo passo, clique em "Próximo" ou "Classificações Comerciais".

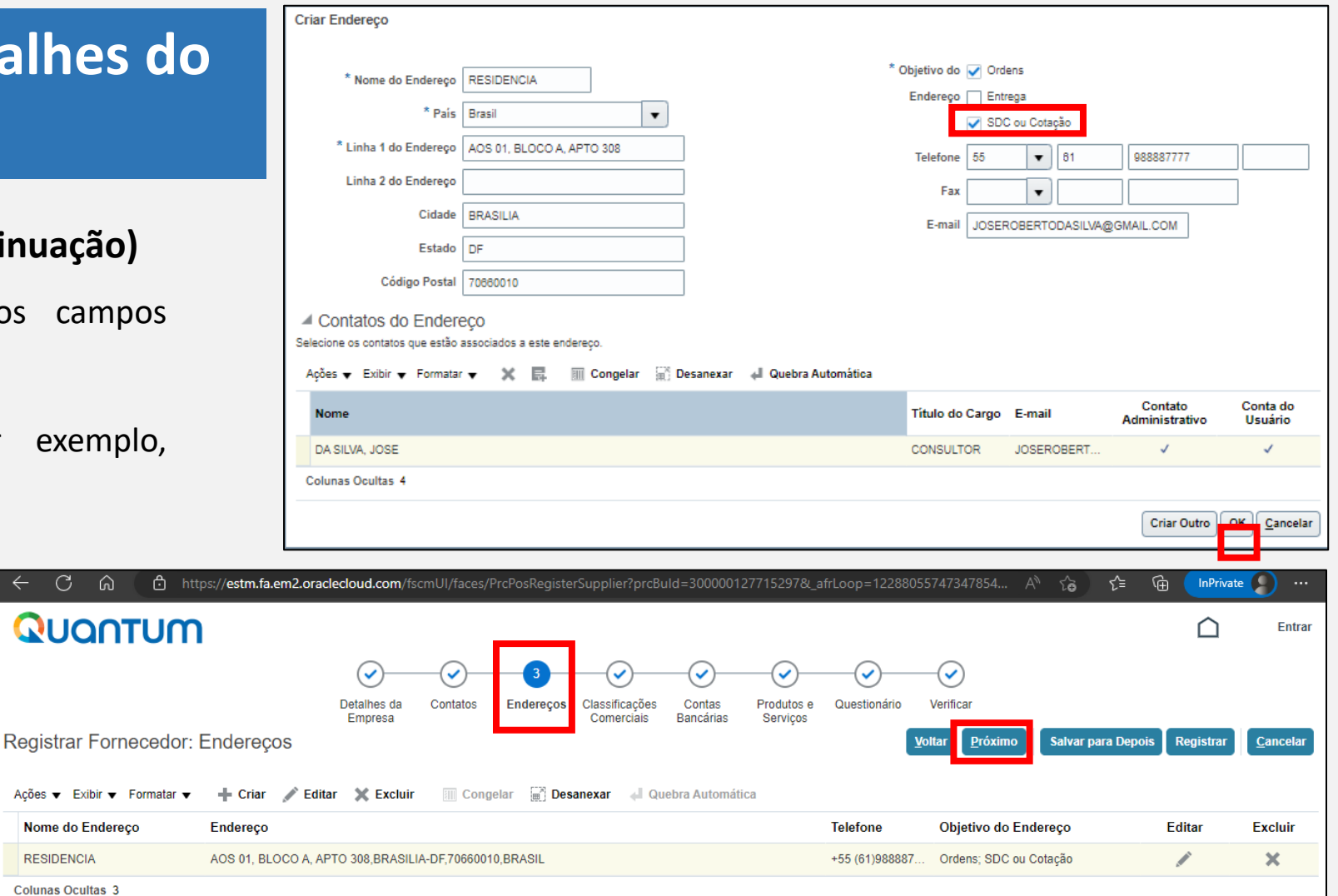

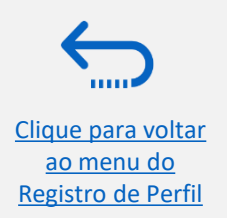

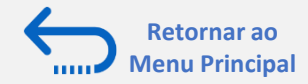

### <span id="page-16-0"></span>**Ação 3: Registrando Detalhes do perfil do Fornecedor**

#### **Passo 4: Selecione a Classificação Comercial**

Por se tratar de um consultor individual, marque a caixa "*Nenhuma delas se aplica*".

Uma vez concluída esta seção, clique em "*Contas Bancárias*" ou "*Próximo*".

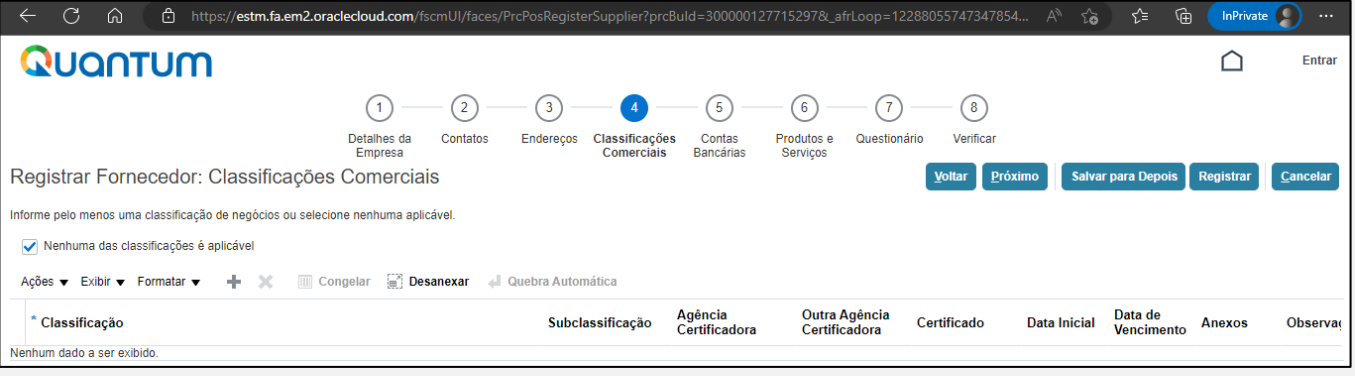

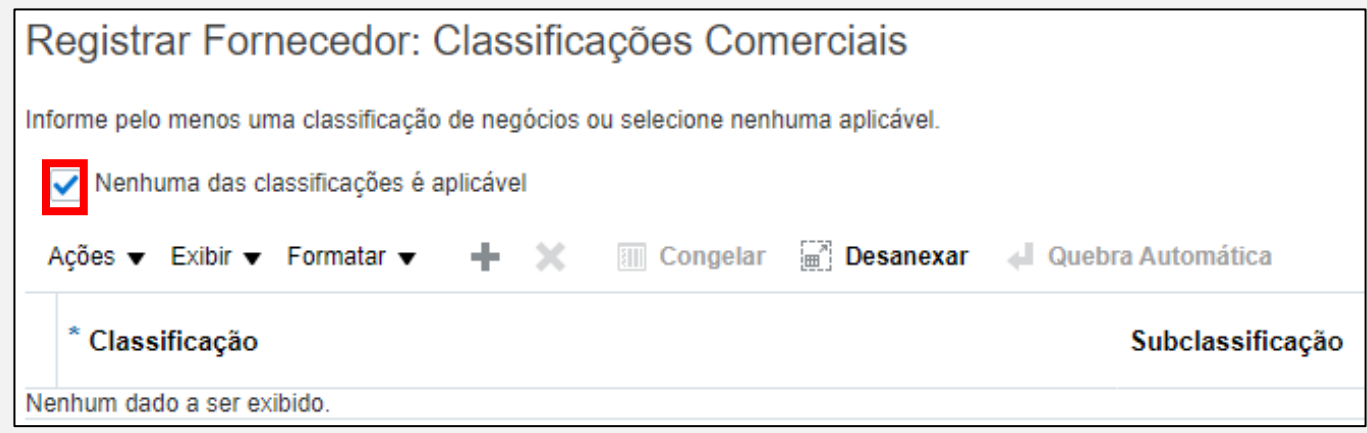

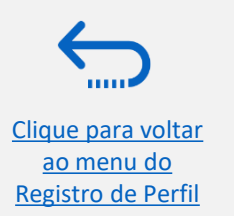

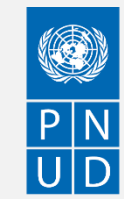

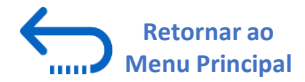

### **Ação 3: Registrando Detalhes do perfil do Fornecedor – Conta Bancária**

#### **Passo 5: Informe a conta bancária.**

- Clique no botão *"+ Criar*" para adicionar uma conta bancária.
- Digite os detalhes da conta bancária de acordo com as exigências do país.
- Selecione *País*, *Banco*, *Filial* e *Moeda* nas listas suspensas.
- Adicionar *Número da Conta Bancária /IBAN*.
- Adicione os detalhes suplementares de informação, se aplicável.
- Clique em "*Ok*" para salvar os detalhes do Banco.
- Clique na guia "*Produtos e serviços*" ou "*Próximo*".

#### **IMPORTANTE**

Caso você não encontre sua agência bancária entre as opções cadastradas, selecione o banco "my bank is not listed" e a agência "my bank branch is not listed". Informe o nome do seu banco e a [agê](#page-6-0)ncia no campo 'observações ao aprovador'.

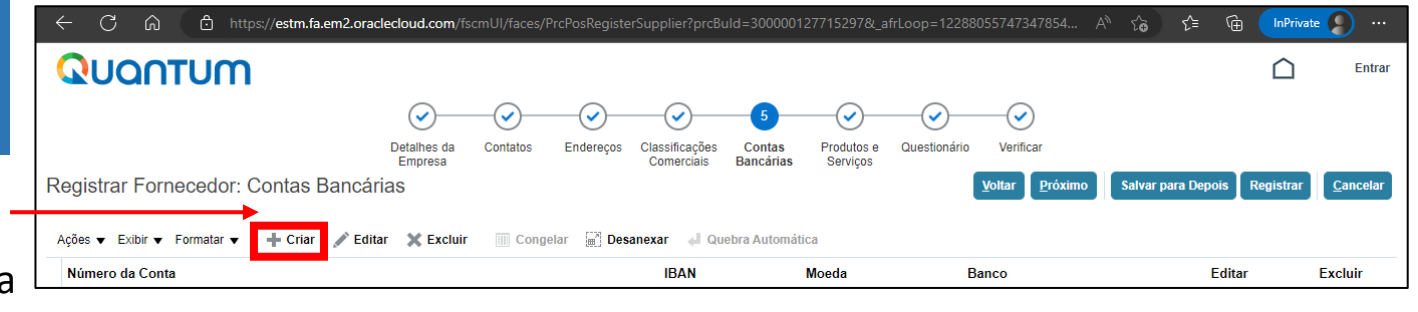

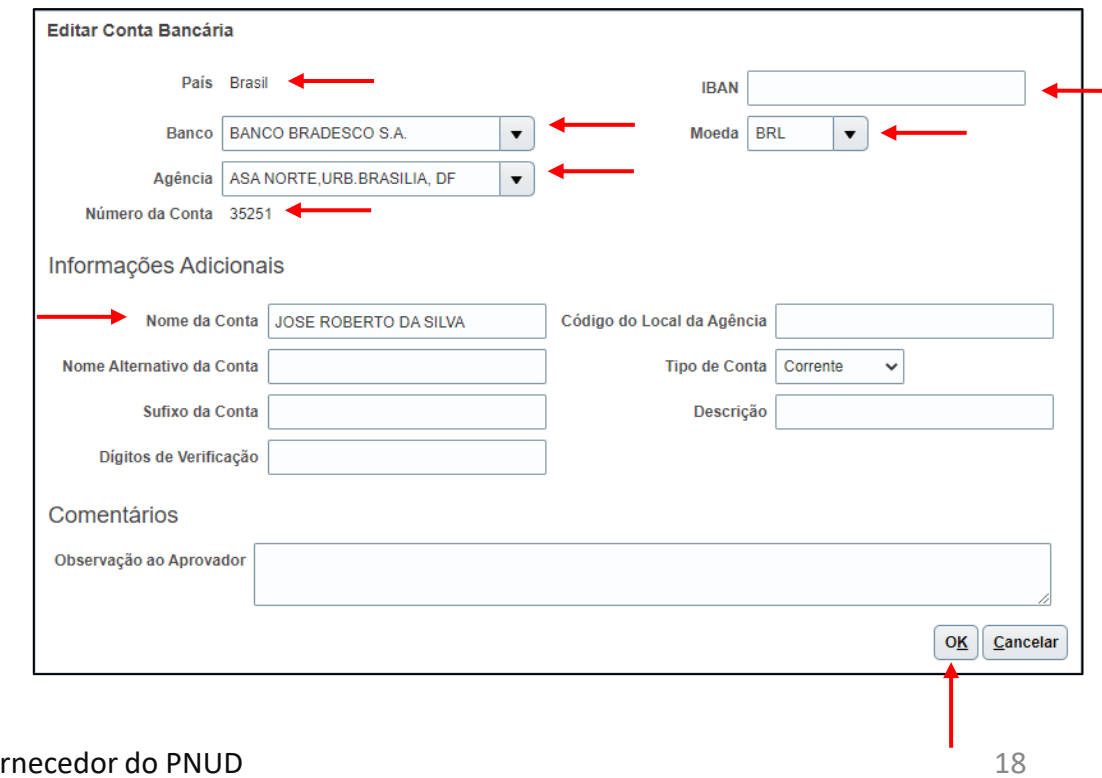

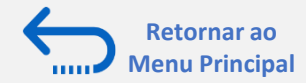

Clique para voltar ao menu do [Registro de Perfil](#page-6-0)

### <span id="page-18-0"></span>**Ação 3: Registrando Detalhes do perfil do Fornecedor**

#### **Passo 6: Selecione Produtos e Serviços**

#### Clique no ícone "*Selecionar e Adicionar*".

Nesta seção você pode indicar a(s) linha(s) de produto(s) e/ou servique que está apto a oferecer.

Você pode selecionar uma categoria inteira marcando a caixa pa categoria que você deseja adicionar.

Você pode expandir cada categoria de Produto/Serviço e ver toda subcategorias clicando no ícone Expandir. Em seguida, você pode selecionar uma subcategoria mais específica que melhor descrev produto/serviço que sua empresa oferece, marcando a caixa apropriad

Você pode selecionar várias categorias e/ou subcategorias). Em seguida, clique em "OK". Para remover uma categoria/subcategoria selecionad lista, selecione-a na lista e clique no ícone "*X-Remover*".

Para ir para o próximo passo, clique em "*Próximo*" ou "*Questionário*".

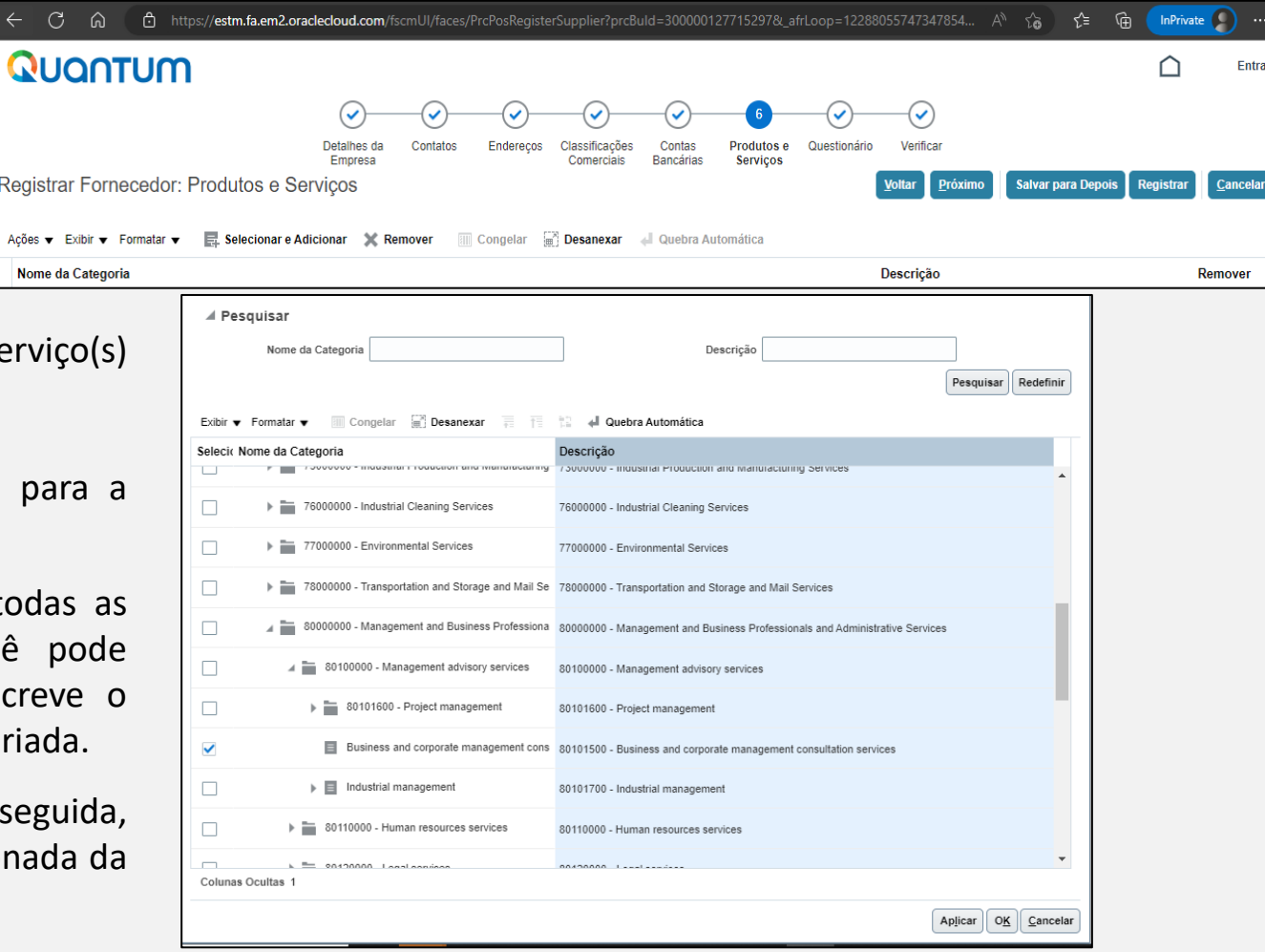

#### **IMPORTANTE**  $\sqrt{N}$

Se a guia Produtos e Serviços não estiver disponível, pule para a próxima página.

Registr

Ações v Nome o

(O)

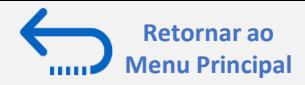

# <span id="page-19-0"></span>**Ação 3: Registrando Detalhes do perfil do Fornecedor**

#### **Passo 7: Preencher o questionário, revisar os dados e finalizar o registro**

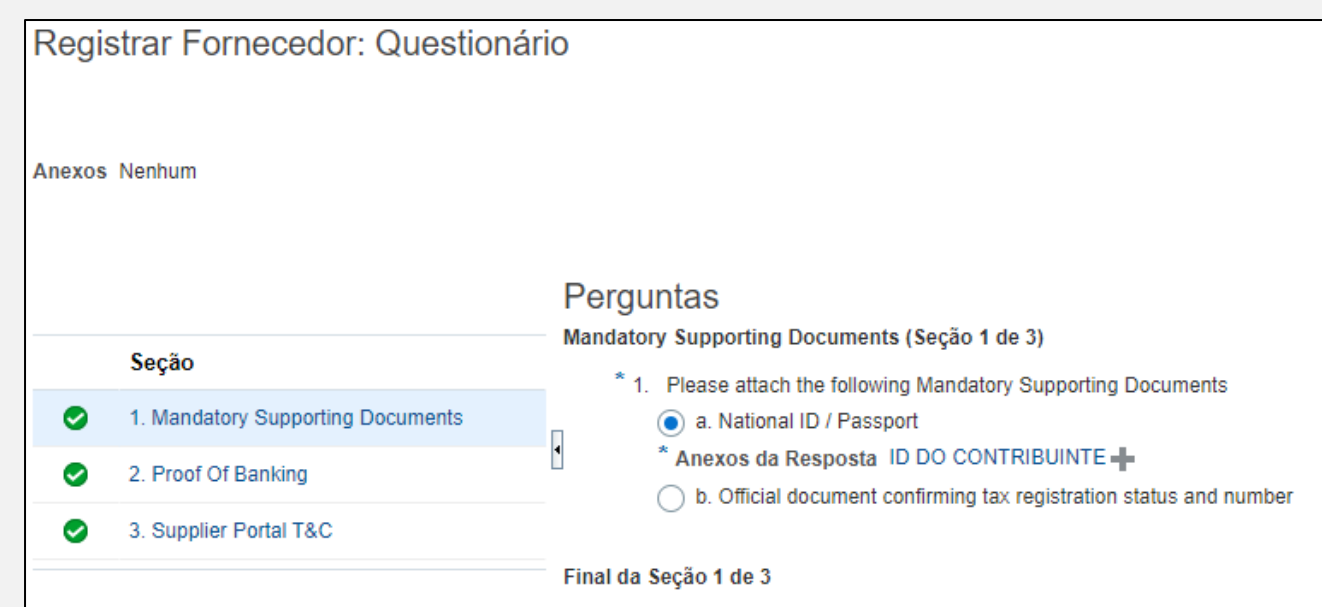

Há várias seções com perguntas no *Questionário*. Algumas das perguntas exigem a seleção de uma ou várias opções a partir de uma lista de respostas.

Outras perguntas exigem uma resposta textual. Por favor, forneça uma resposta o mais abrangente possível a estas perguntas. A maioria delas será incluída em propostas específicas e quando você preparar suas respostas às propostas, as respostas fornecidas no registro aparecerão automaticamente (você não precisará respondê-las novamente).

Algumas das perguntas que você responderá com a opção "*Sim*" exigirão o *upload* de documentação de suporte (comprobatória). Por favor, siga os passos explicados na próxima página.

Para passar de uma seção para outra, clique na seção correspondente listada em "*Seções*" ou na "*Próxima Seção*"/"*Seção Anterior*" na parte inferior da página.

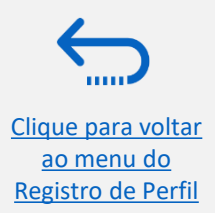

Clique para voltar ao menu do [Registro de Perfil](#page-6-0)

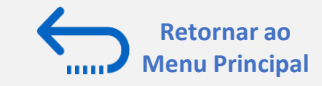

### **Ação 3: Registrando Detalhes do perfil do Fornecedor PESSOA FÍSICA**

#### **Passo 7: Preencher o questionário. Estas são as perguntas feitas para Pessoas Físicas:**

- 1. Please attach the following Mandatory Supporting Documents ("Favor anexar os seguintes documentos de apoio obrigatórios"):
	- National ID / Passport ("Documento Nacional de Identidade / Passaporte") OU Official document confirming tax registration status and number ("Documento oficial que confirma o status e o número de registro fiscal"). NOTA: não esqueça de anexar a documentação de suporte, neste caso, geralmente CARTEIRA DE IDENTIDADE ou CARTEIRA NACIONAL DE HBILITAÇÃO. **Passaporte apenas no caso de estrangeiros**.
- 2. An electronic funds transfer (EFT) is the default and standard payment method. Any other payment method(s) in absence of EFT will need to be supported with justification. The Proof of Banking (POB) should clearly identify bank name, bank account name (should be same as supplier name), account number and other bank credentials such as SWIFT, routing number, IBAN, where applicable ("Uma transferência eletrônica de fundos (EFT) é o método de pagamento padrão. Qualquer outro método(s) de pagamento na ausência de EFT precisará(ão) ser suportado(s) com justificativa. O Comprovante Bancário deve identificar claramente o nome do banco, nome da conta bancária (deve ser igual ao nome do fornecedor), número da conta e outras credenciais bancárias, tais como SWIFT, número de roteamento, IBAN, quando aplicável."):
	- Electronic fund transfer please ensure Bank Accounts section of the supplier profile is completed and provide Proof of Banking ("Transferência eletrônica de fundos - favor assegurar que a seção de Contas Bancárias do perfil do fornecedor seia completada e anexe o **Comprovante Bancário**"). NOTA: esta é a opção padrão a ser escolhida no país.
	- Check payment please provide justification in the comment box as we encourage all suppliers to be paid electronically ("Pagamento em cheque - favor fornecer justificativa na caixa de comentários, pois incentivamos todos os fornecedores a serem pagos eletronicamente"). NOTA: não selecione esta opção.

Please Review and Accept Supplier Portal Usage T&Cs ("Favor rever e aceitar o uso dos Termos e Condições do Portal do Fornecedor").

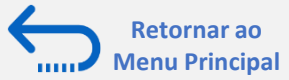

### <span id="page-21-0"></span>QUQNTUM

# **Ação 3: Registrando Detalhes do perfil do Fornecedor**

#### **Passo 7: Preencher o questionário, revisar os dados e finalizar o registro - continuação**

Clique no *+* abaixo da resposta marcada para adicionar o anexo necessário.

Clique novamente no + e depois no botão "*Choose Fil*e". Selecione o arquivo que você deseja anexar, insira a descrição no campo Descrição e clique em "*OK*".

Repita o mesmo processo para cada pergunta solicitada, em que um documento de apoio precisa ser anexado.

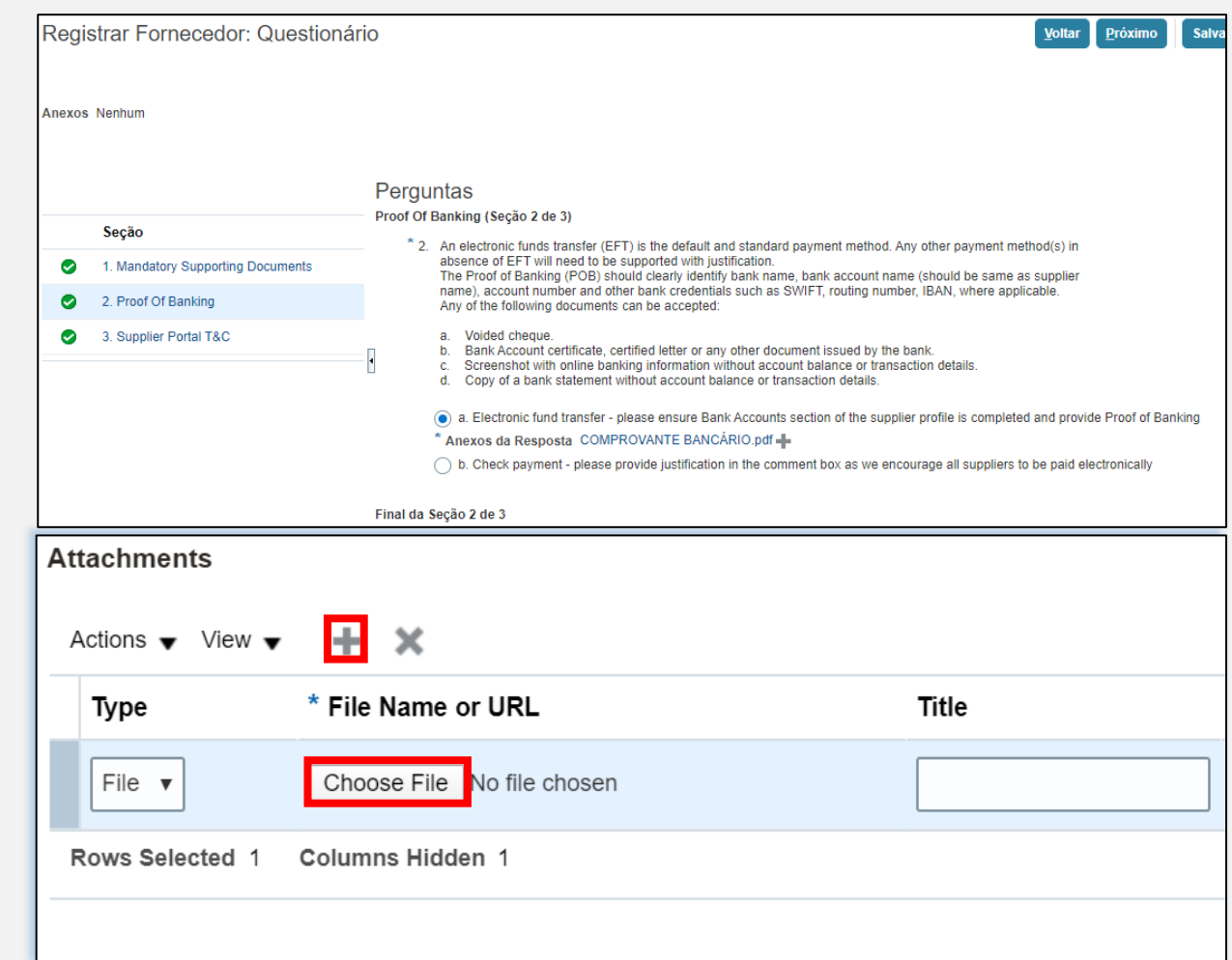

Para passar de uma seção para outra, clique na seção correspondente listada em "*Seções*" ou na "*Seção Seguinte*"/"*Seção Anterior*" na parte inferior da página.

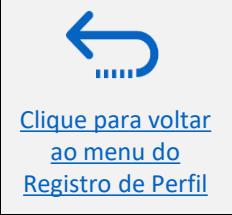

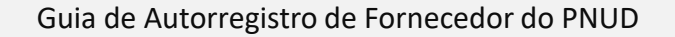

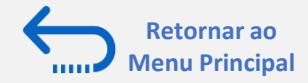

## **Ação 3: Registrando Detalhes do perfil do Fornecedor**

**Passo 7: Preencha o questionário, revise os dados e finalize o registro - continuação**

Para rever os dados inseridos em todas as etapas de registro, clique em "*Verificar*".

Para finalizar o registro, clique no botão "**Registrar**". Uma mensagem de confirmação será exibida em sua tela, confirmando que o registro foi submetido.

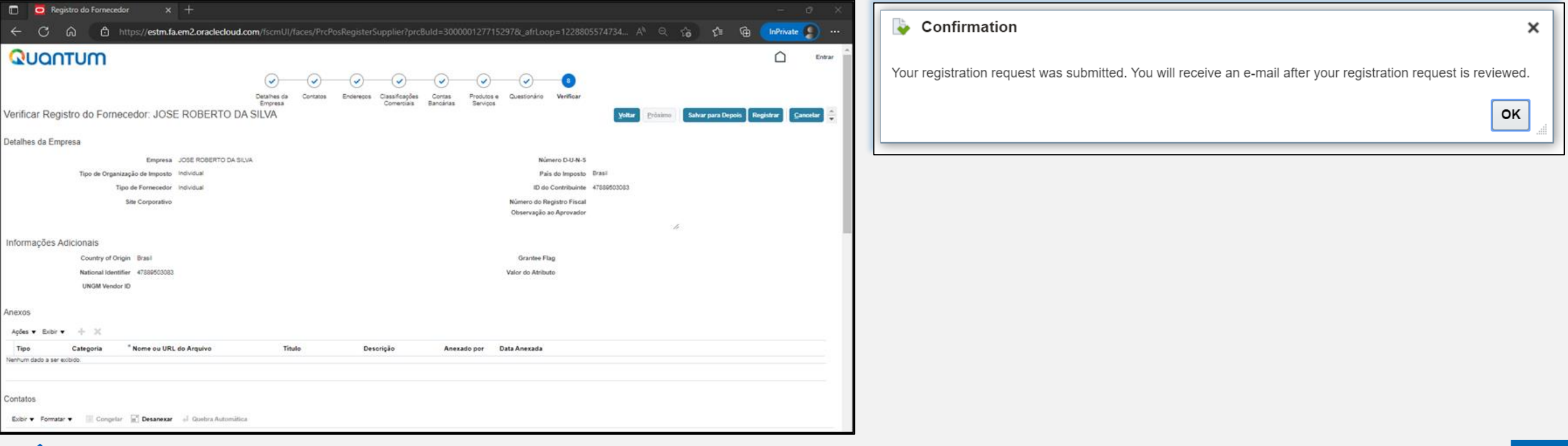

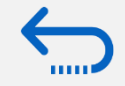

Clique para voltar ao menu do [Registro de Perfil](#page-6-0)

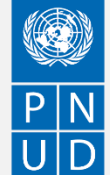

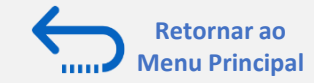

#### **Ação 4: Criar senha e login para o sistema**

Após completar o registro, você deve receber três e-mails gerados automaticamente. Se os e-mails não estiverem na caixa de entrada, verifique a caixa de correio eletrônico Spam/Lixo Eletrônico do seu endereço de e-mail. Os dois primeiros e-mails são enviados imediatamente. O terceiro e-mail, com link para reset de senha, será enviado em até quatro horas.

O primeiro e-mail confirma que o registro do Fornecedor foi registrado no sistema. **ATENÇÃO: Isto não significa que o perfil foi criado com sucesso.**

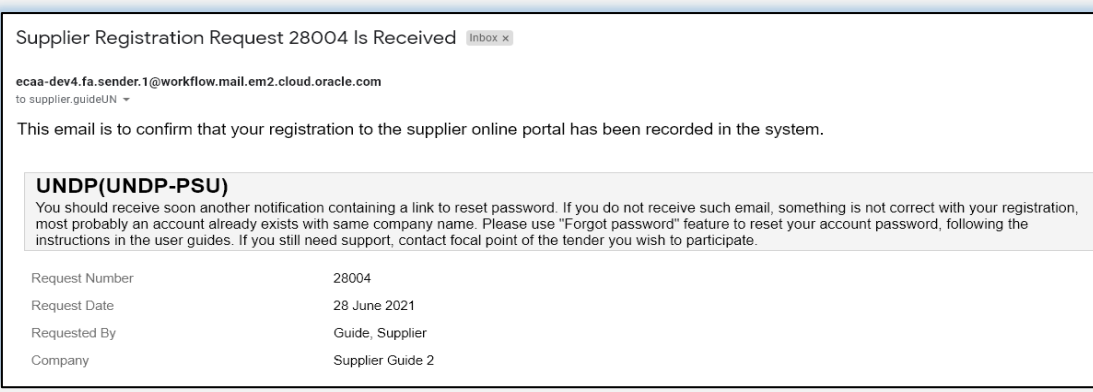

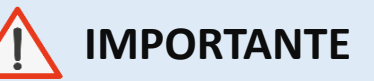

**Verifique tanto a caixa de entrada quanto a caixa de correio eletrônico Spam/Lixo Eletrônico do seu endereço de e-mail.**

Se você não recebeu o segundo e o terceiro e-mail com o link para redefinir a senha e fazer login no sistema, o registro de seu perfil de fornecedor **não foi bem sucedido**. A razão pode ser uma das seguintes:

- um Perfil de Fornecedor já está registrado no sistema com o mesmo nome da empresa;

- um Perfil de Fornecedor já está registrado no sistema com o mesmo endereço de e-mail do usuário/contato.

Para obter assistência, entre em contato com: [vendors.br@undp.org](mailto:vendors.br@undp.org) ou [ic.procurement.br@undp.org](mailto:ic.procurement.br@undp.org)

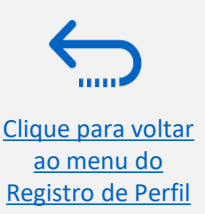

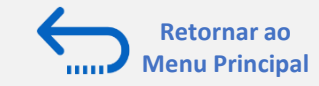

A página de configuração de senha será aberta. Digite sua

Se a configuração da senha foi bem sucedida, uma mensagem de confirmação será exibida na tela e um e-mail de confirmação

senha. Digite novamente/Confirme sua senha.

será enviado para seu endereço de e-mail.

Clique no botão "*Redefinir senha*" (*Reset Password*).

#### <span id="page-24-0"></span>**Ação 4: Criar senha e login para o sistema (continuação)**

Se o perfil do fornecedor foi criado com sucesso, você deve receber um segundo e-mail gerado pelo sistema. Este e-mail contém um link para Ativar sua conta, definir sua senha e fazer login no sistema. Clique em "*Ativar sua conta*" (*Activate Your Account*) ou copie/colar a URL do e-mail na barra de endereço do seu navegador.

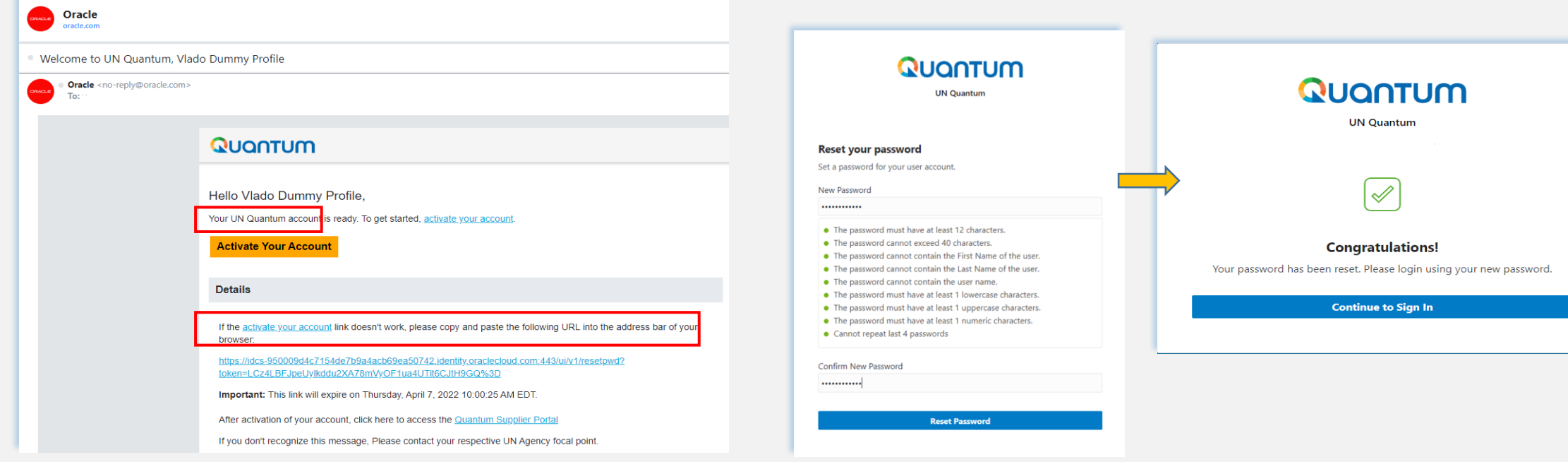

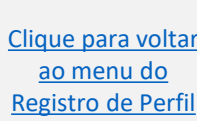

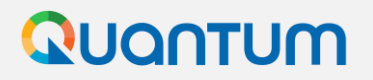

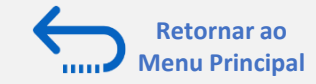

#### **Ação 4: Criar senha e login para o sistema (continuação)**

Clique em "*Continuar a Entrar*" (*Continue to Sign In)* para ir para a página de Login Quantum. Alternativamente, um dos emails que você recebeu contém um link para fazer o login no sistema. Clique em "*Acesse a aplicação*" (*Access the application*), digite suas credenciais de login (seu endereço de e-mail como ID de usuário e a senha que você definiu) e clique no botão "*Entrar*" (*Sign In*).

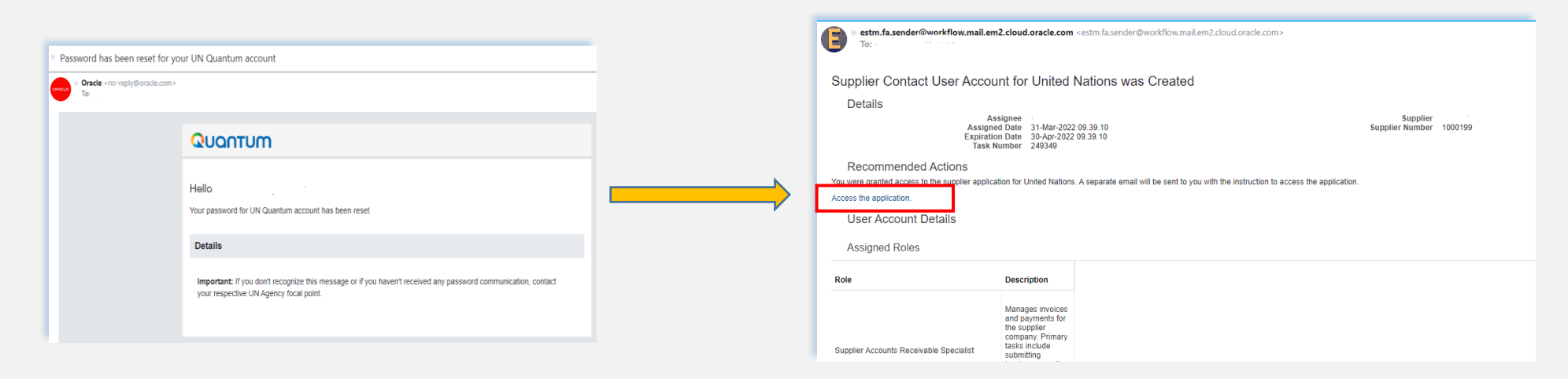

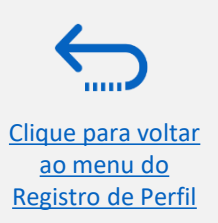

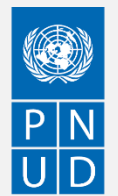

Clique para voltar ao menu do [Registro de Perfil](#page-6-0)

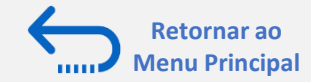

Quantum

tum

 $\overline{\cdot}$ 

**What is Secure Verification?** 

**rification** 

or authentication (MFA). ify your identity without requiring xtra security step to the

might have set up one or both enroll in them before accessing

**Secure Access** 

#### **Ação 4: Criar senha e login para o sistema (continuação)**

Passwor

Digite seu Nome de Usuário (o e-mail registrado com seu perfil) e a Senha. Clique em "*Entrar*" (*Sign In)*.

O Portal de Fornecedores Quantum contém uma verificação segura e lhe dá outra camada de segurança para seu Perfil de Fornecedor.

Clique em "*Habilitar Verificação Segura*" (*Enable Secure Verification*).

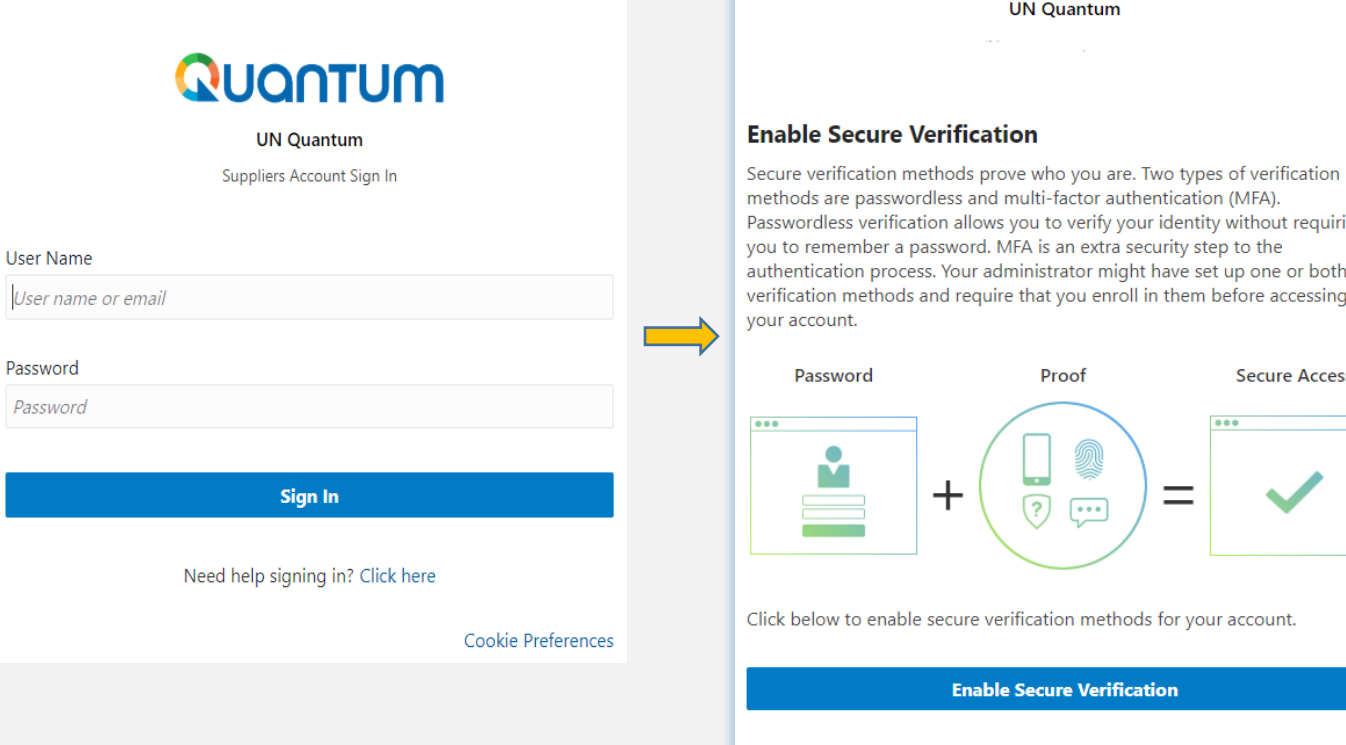

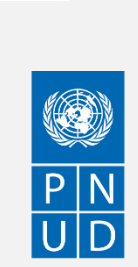

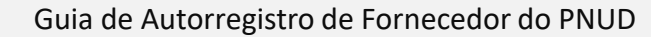

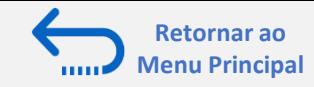

### **Ação 4: Criar senha e login para o sistema (continuação)**

Neste momento, o Portal do Fornecedor Quantum oferece o Método de Verificação Segura usando o endereço de e-mail que você digitou no registro. Clique em *E-mail*.

Você receberá em breve um e-mail para o endereço de e-mail registrado com seu perfil um código de acesso único para sua conta de Fornecedor Quantum da ONU. A senha é válida por 30 minutos.

Digite o código e clique em "*Verifique o endereço de e-mail*" (*Verify E-mail Address*).

Clique para voltar ao menu do [Registro de Perfil](#page-6-0)

Quantum

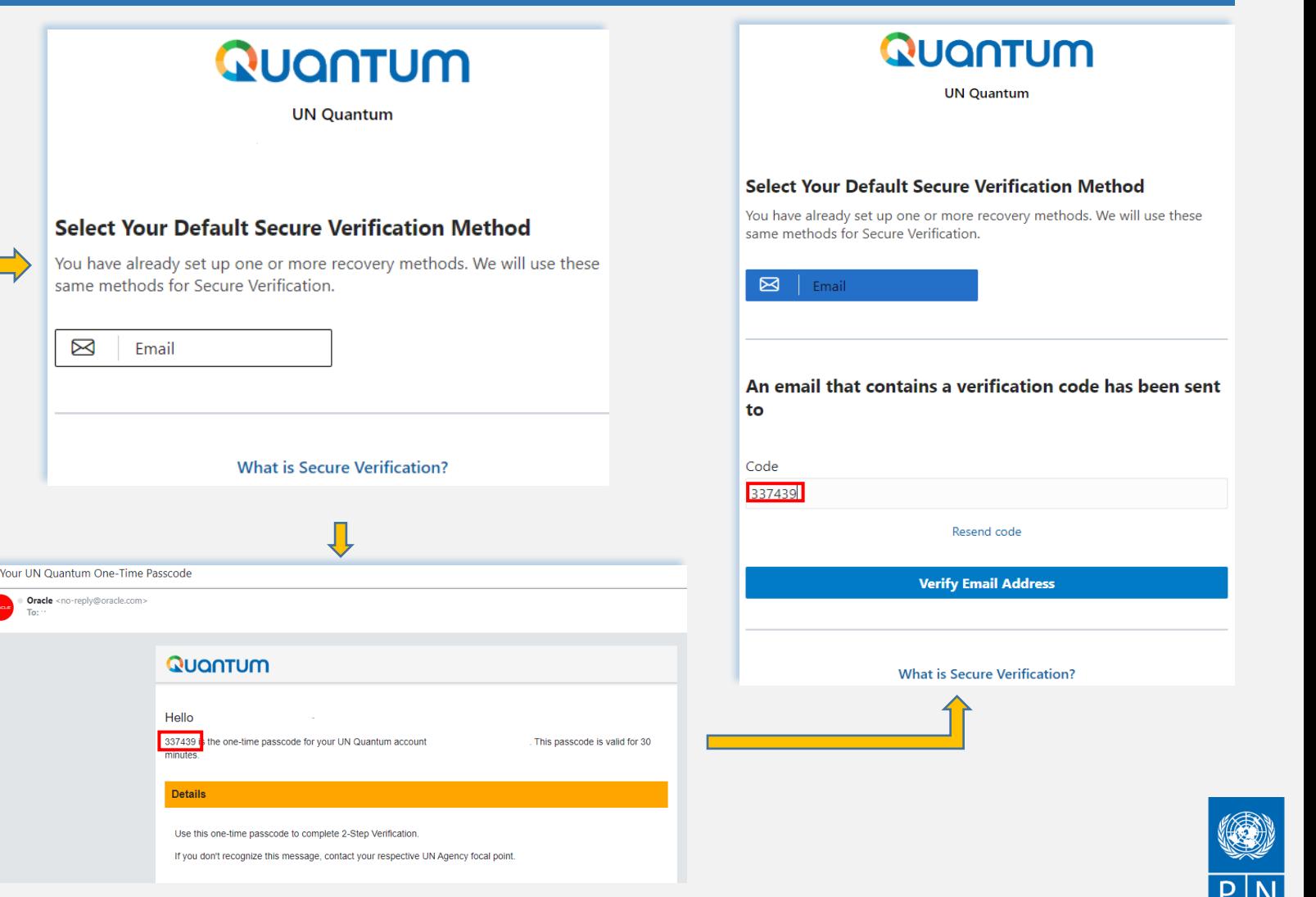

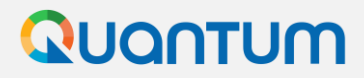

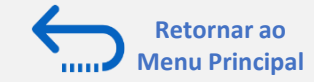

### **Ação 4: Criar senha e login para o sistema (continuação)**

Uma mensagem de confirmação será exibida em sua tela. Clique em "*Feito*" (*Done*).

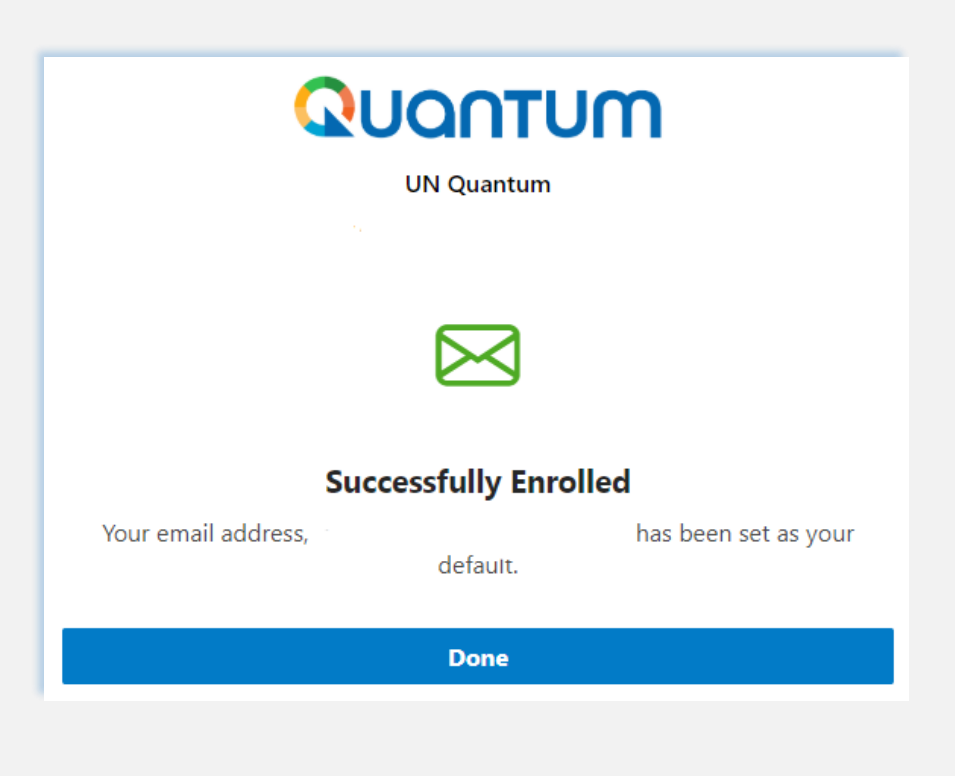

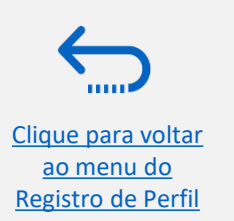

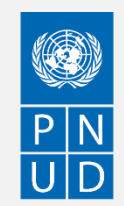

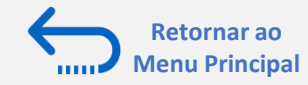

### **Ação 4: Criar senha e login para o sistema (continuação)**

Agora você está logado no Portal de Fornecedores Quantum com seu perfil de fornecedor.

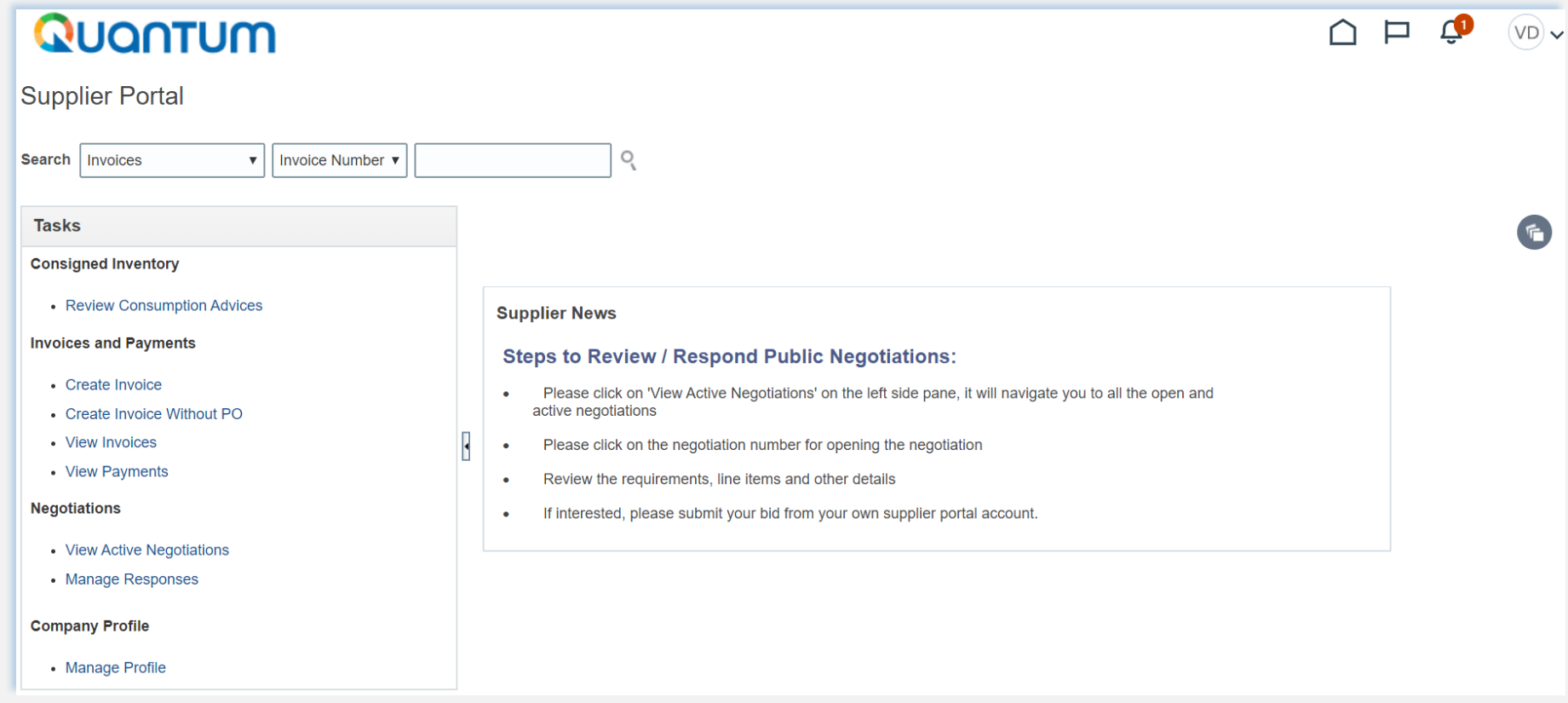

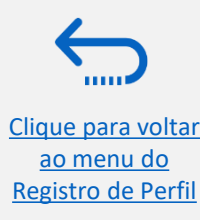

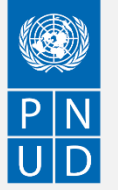

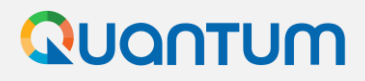

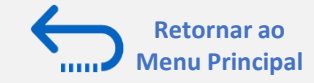

### **Se você esquecer sua senha / Como gerar uma nova senha**

Caso você esqueça a senha de seu perfil no Portal do Fornecedor Quantum, por favor siga as instruções fornecidas [aqui.](#page-51-0)

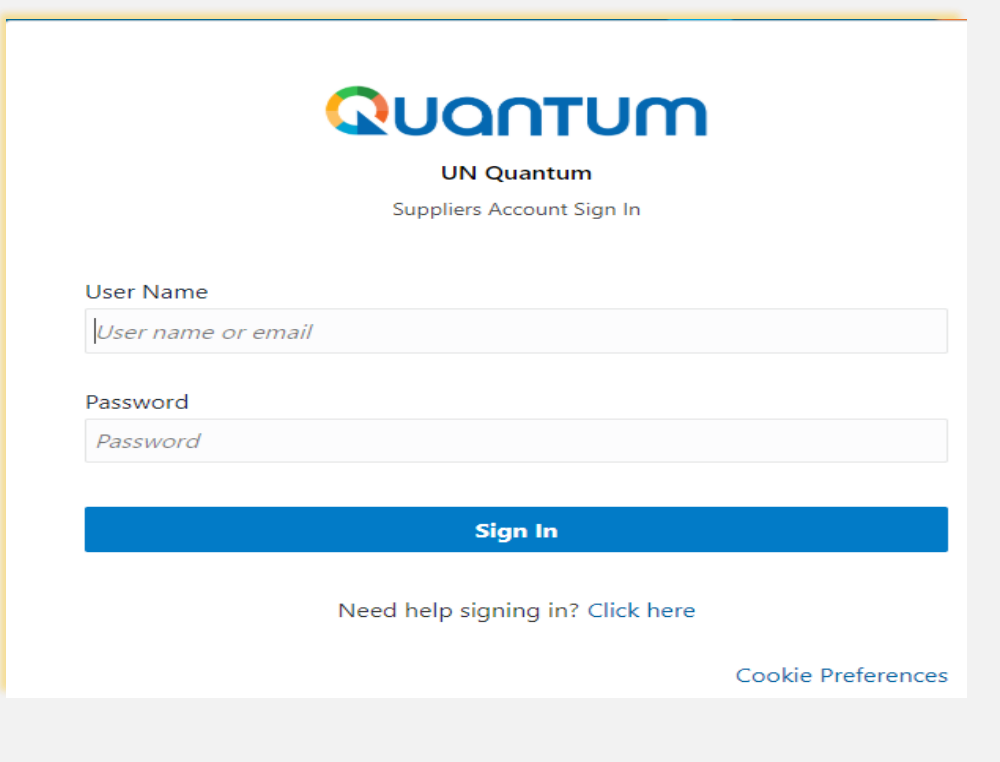

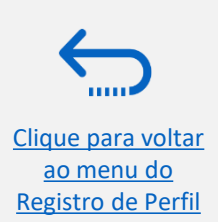

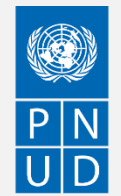

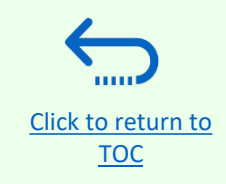

# <span id="page-31-0"></span>**3. Gerenciar o perfil do Fornecedor**

*Esta seção descreve algumas características adicionais do Portal de Fornecedores Quantum que permitem aos proponentes visualizar suas atividades de licitação e atualizar as informações em seu perfil de fornecedor.*

- ➢[3.1 Definindo suas preferências regionais e de idioma](#page-35-0)
- ➢[3.2 Atualizar perfis de fornecedores](#page-36-0)
- ➢[3.3 Gerenciar Contatos \(acesso do usuário\)](#page-39-0)

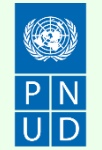

### <span id="page-32-0"></span>QUANTUM

### **3.1 Definindo suas preferências de perfil**

O Portal dá a possibilidade a cada fornecedor de definir as preferências de seu próprio perfil de fornecedor. Isto se refere apenas à interface do sistema e não a documentos de solicitação.

Uma vez conectado ao sistema, clique no ícone "*Configuração e Ações*" (*Setting and Actions*) no canto superior direito de sua tela e selecione a opção "Definir Preferências".

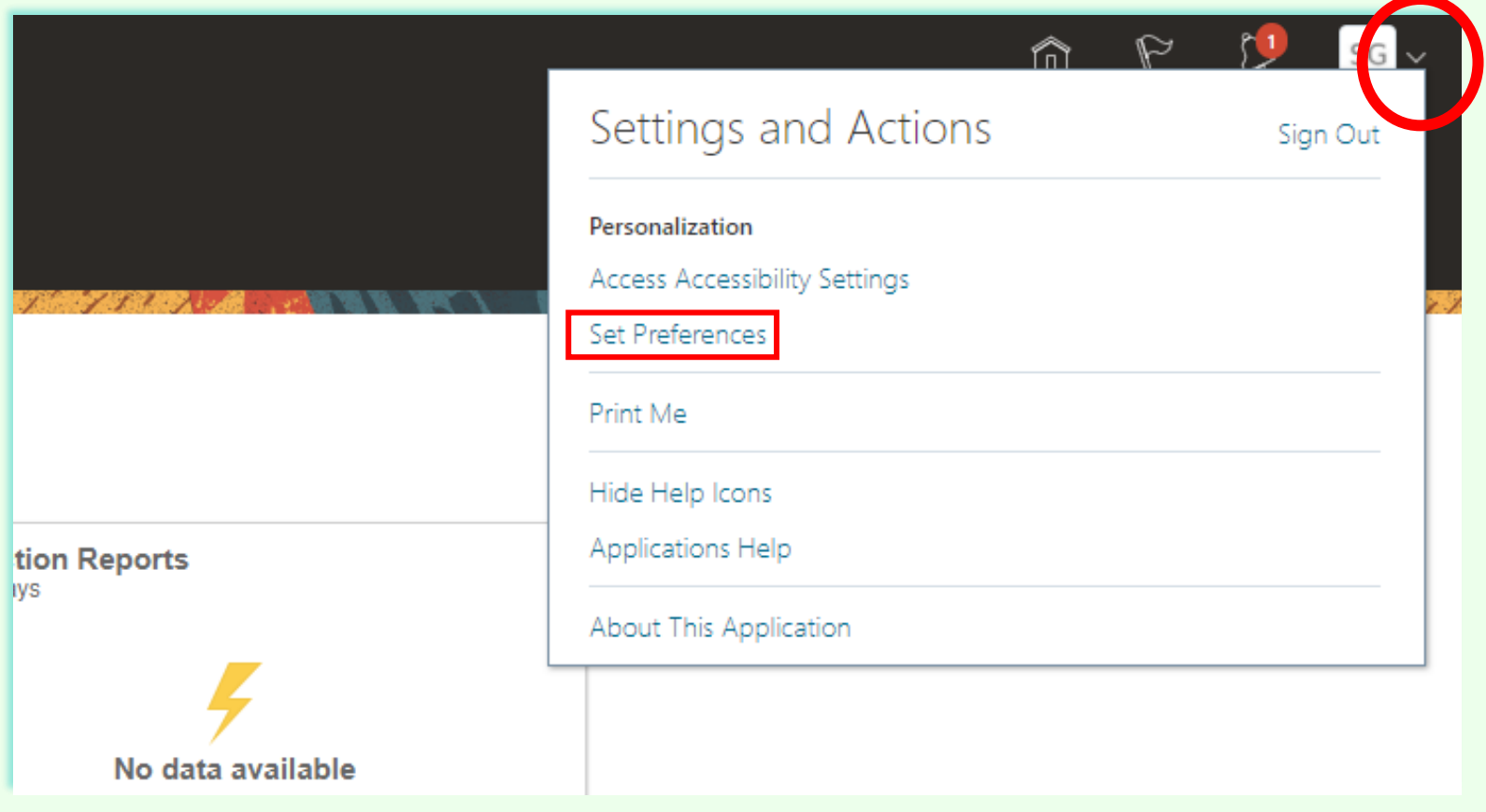

Clique para retornar à Página Principal de [Gerenciamento de Perfil](#page-31-0)

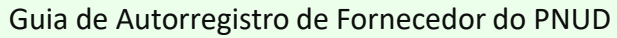

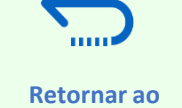

**[Menu Principal](#page-2-0)**

Página Principal de [Gerenciamento de Perfil](#page-31-0)

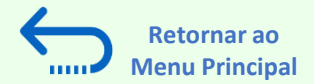

### <span id="page-33-0"></span>**3.1 Definindo suas preferências de perfil – preferências regionais**

Para definir suas preferências regionais, clique na opção "*Regional*". Em seguida, você pode definir várias preferências diferentes:

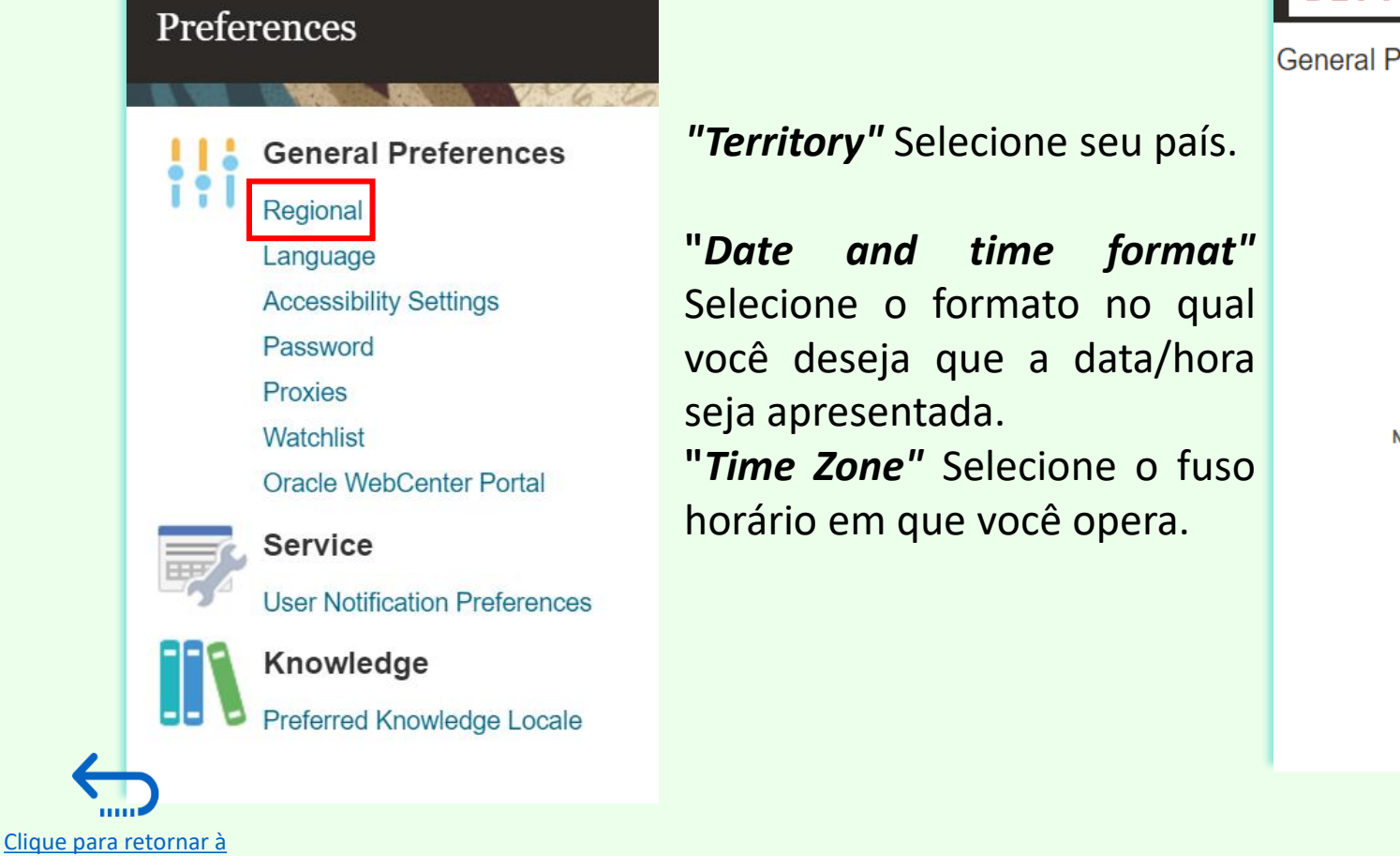

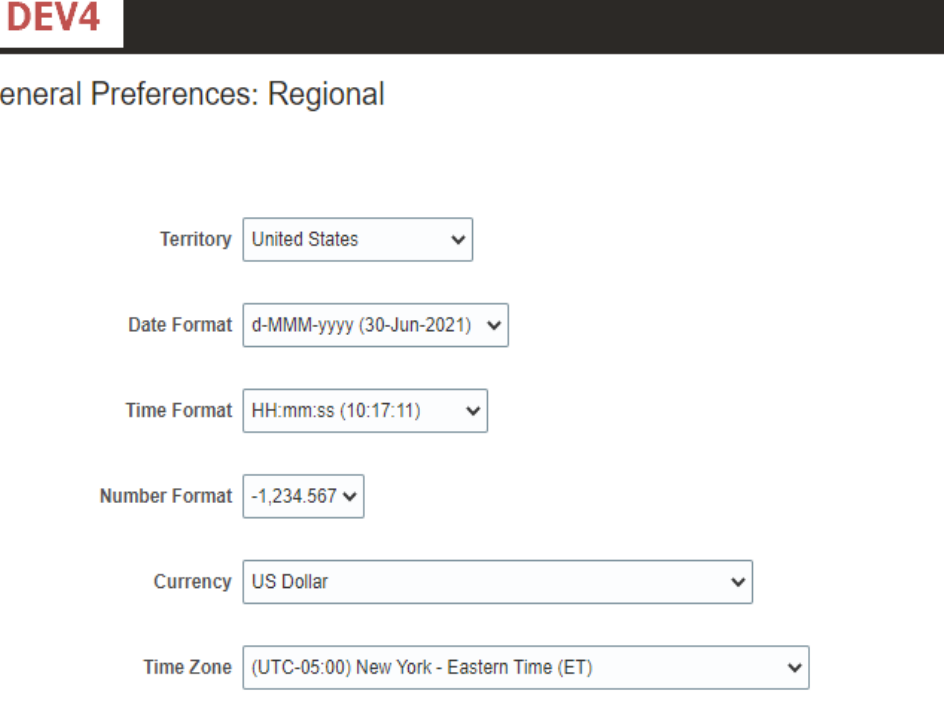

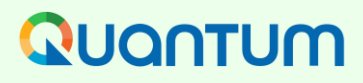

Página Principal de [Gerenciamento de Perfil](#page-31-0)

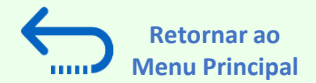

### **3.1 Definindo suas preferências de perfil – Línguas**

O idioma padrão do sistema é o inglês. Para definir as preferências de idioma, clique na opção**"***Language"*

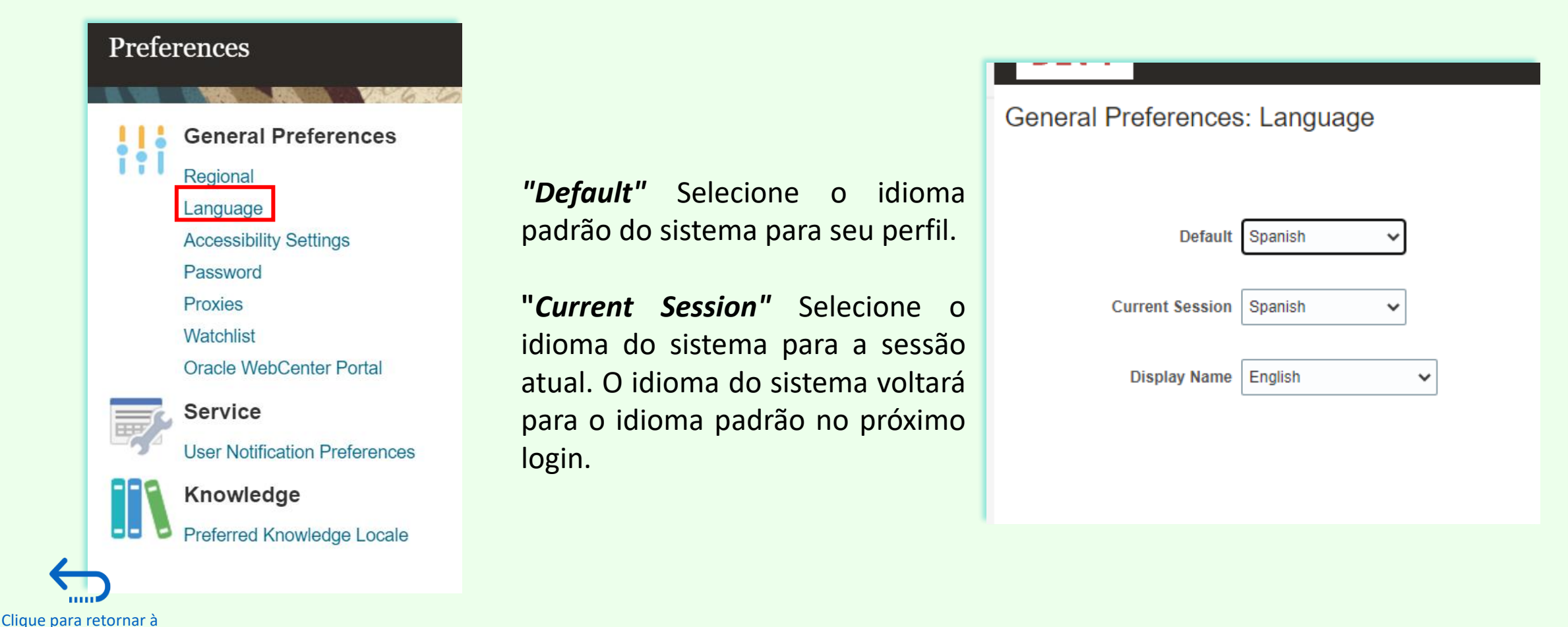

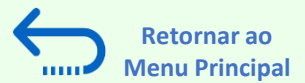

## <span id="page-35-0"></span>**3.1 Definindo suas preferências de perfil – Línguas**

Após selecionar o idioma preferido, o sistema exibirá o menu de acordo com a configuração escolhida.

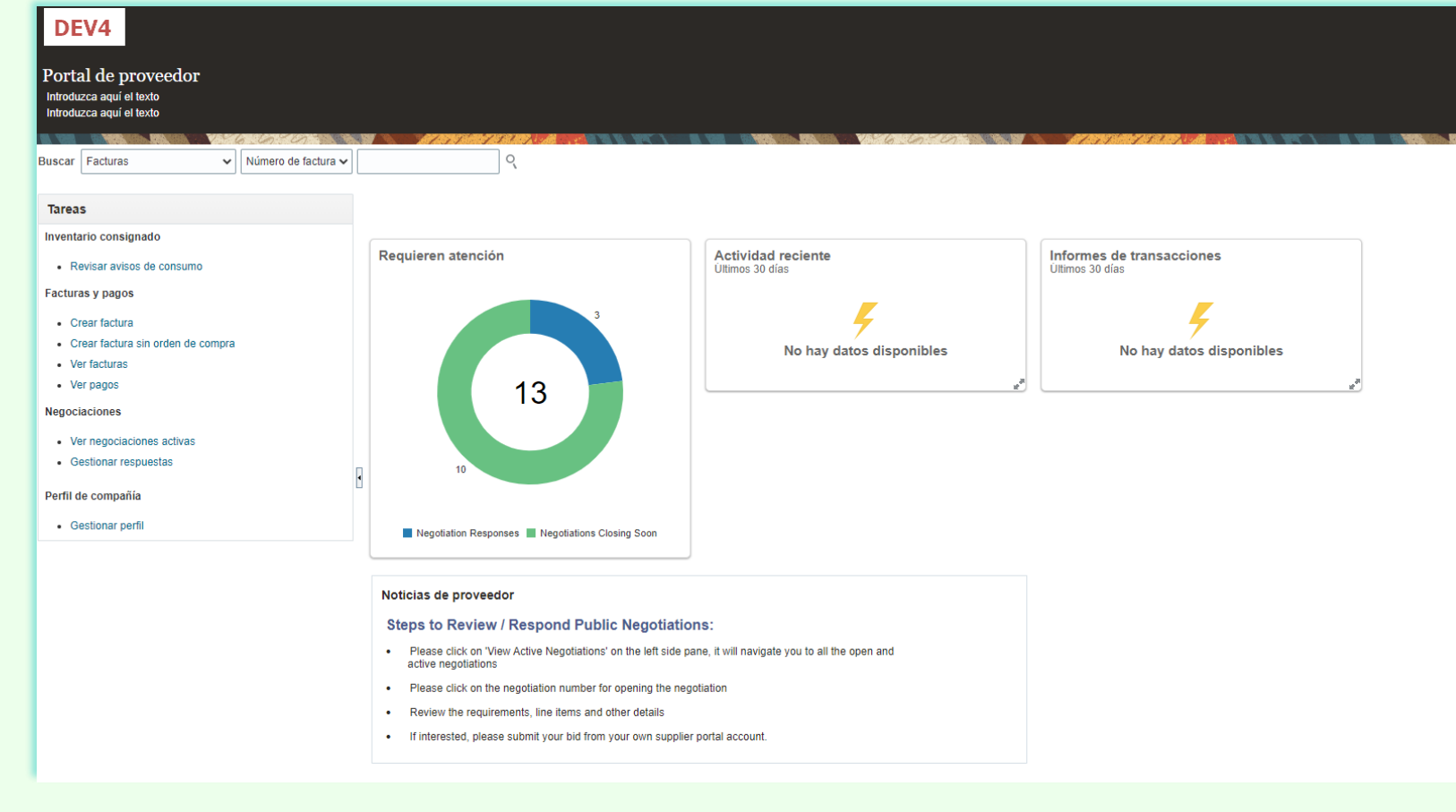

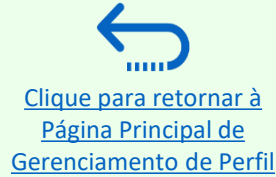

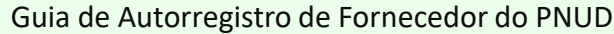

Clique para retornar à Página Principal de [Gerenciamento de Perfil](#page-31-0)

1111

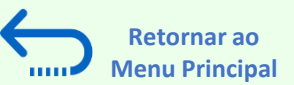

### <span id="page-36-0"></span>**3.2 Atualizar/Editar Perfis de Fornecedores**

Para atualizar seu perfil de licitante, faça o login no sistema e clique no ícone "Portal do Fornecedor".

Para visualizar ou gerenciar/editar os dados/informações do perfil de seu fornecedor, clique no link *"Manage Profile"*.

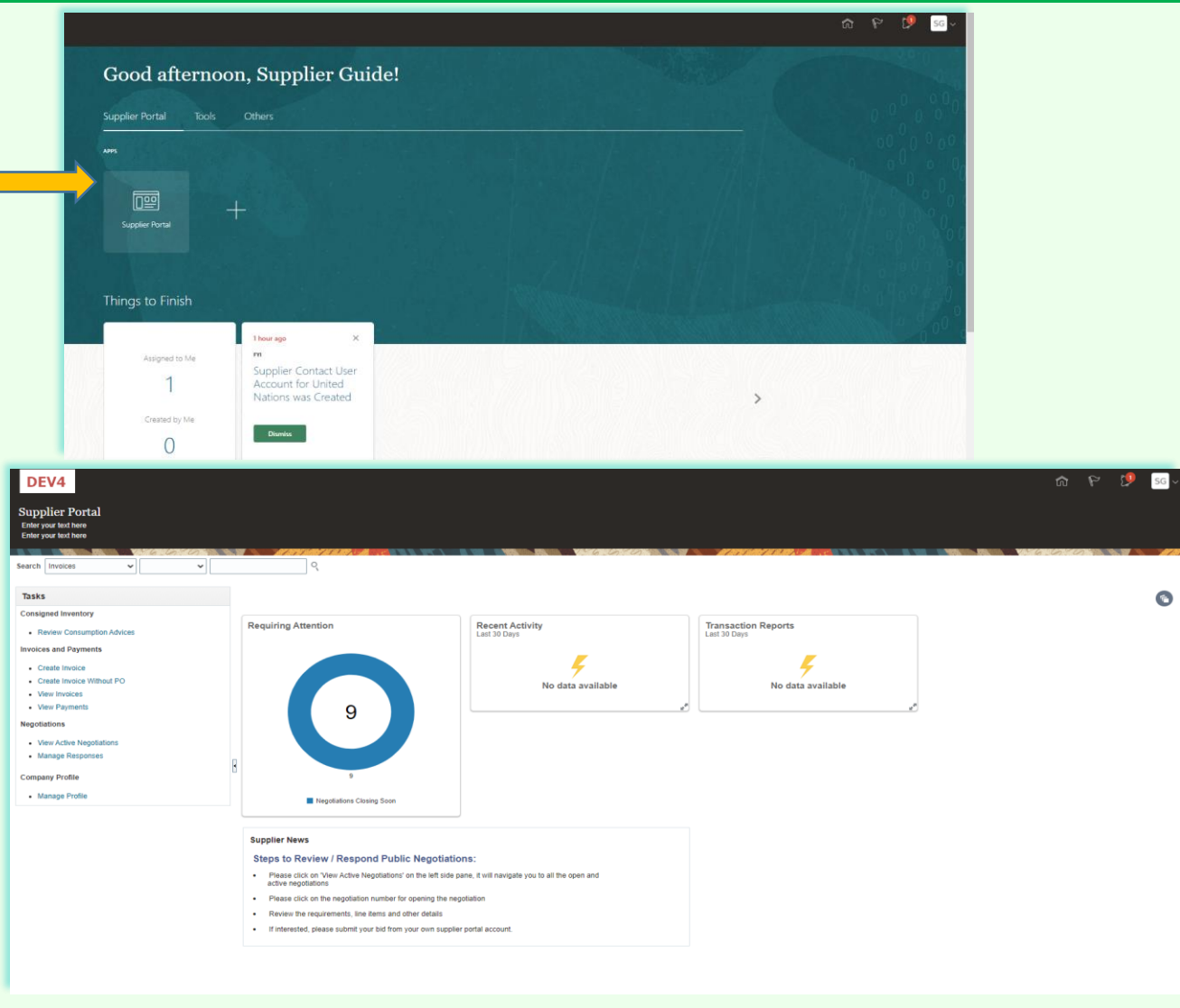

<span id="page-37-0"></span>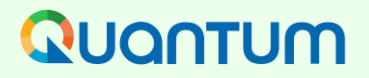

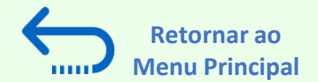

#### **3.2 Atualizar/Editar Perfis de Fornecedores**

Clique em cada guia para ver informações diferentes de seu perfil de fornecedor. Para abrir o perfil para edição, clique no botão "*Edit*" e, em seguida "*Yes"*.

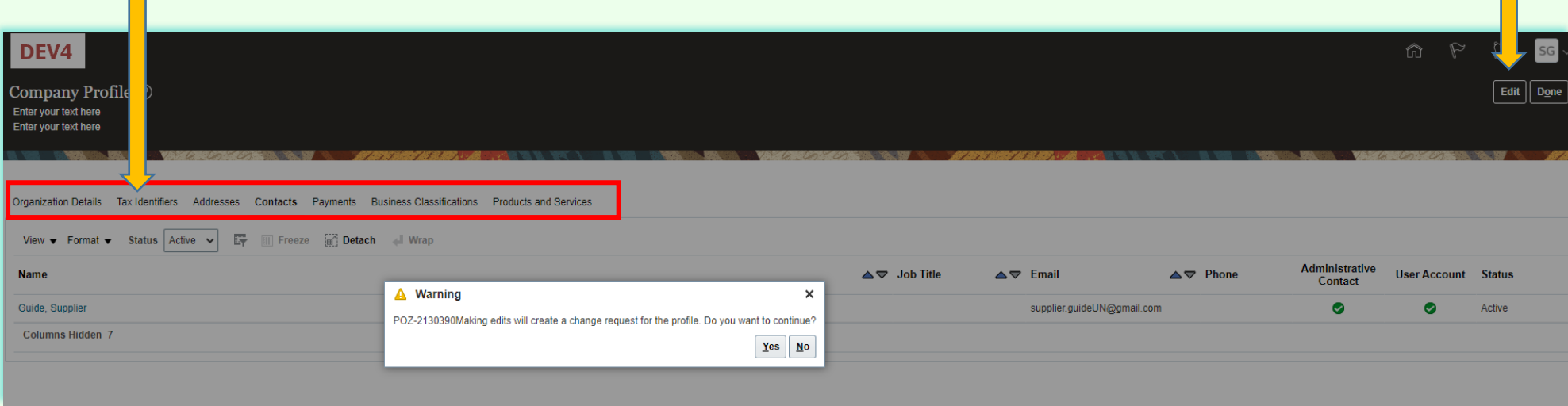

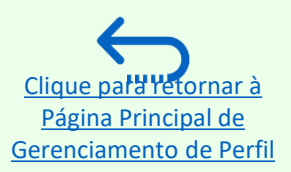

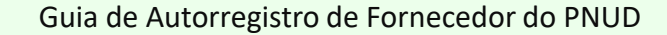

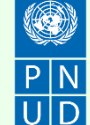

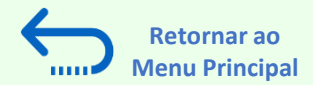

### **3.2 Atualizar/Editar Perfis de Fornecedores**

Digite a breve descrição da mudança implementada no campo "*Change Description*".

Clique em diferentes seções do perfil de seu fornecedor para atualizar os detalhes/informações necessárias.

Para modificar, adicionar ou remover contato(s) usuário(s) de sua empresa com acesso ao sistema - clique no botão **"***Contacts"*.

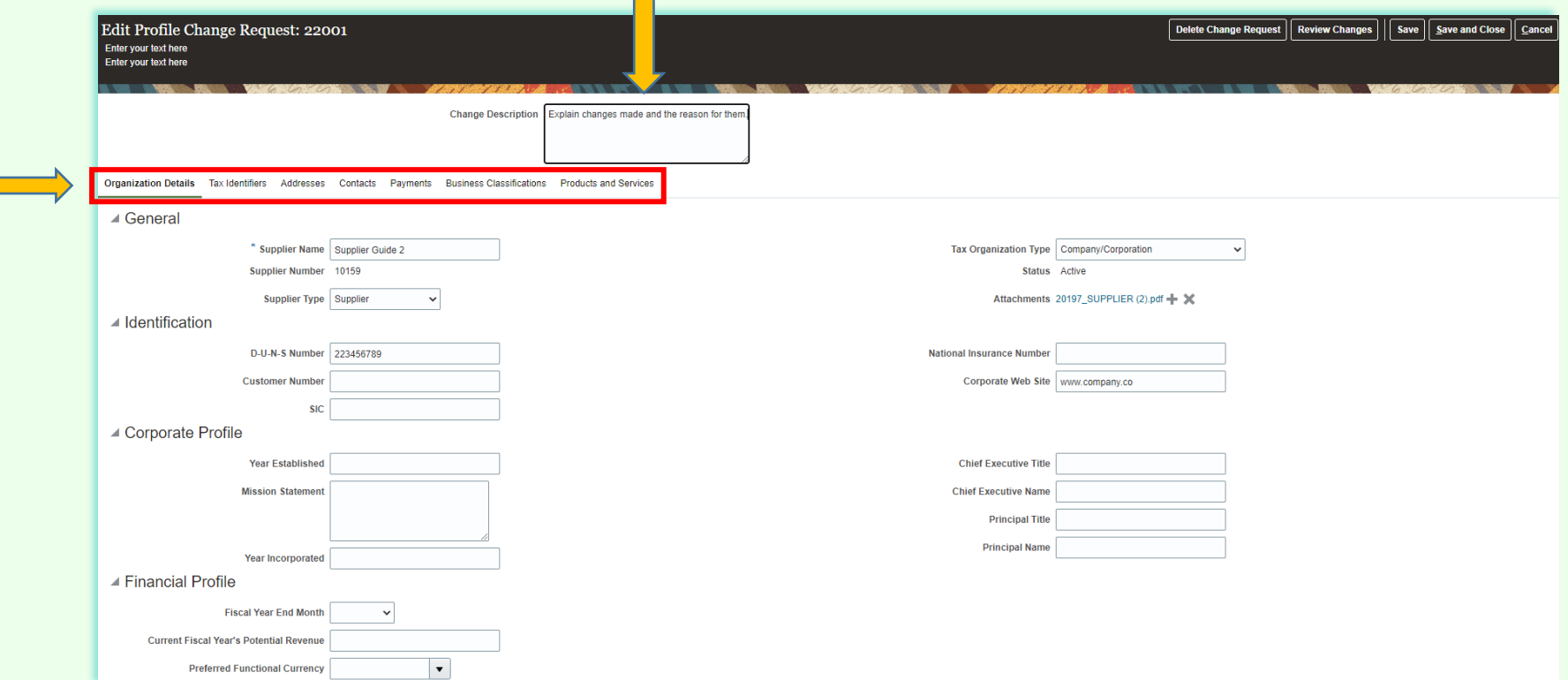

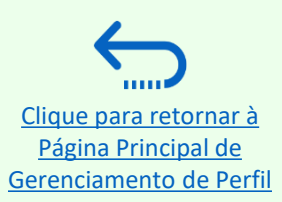

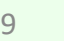

<span id="page-39-0"></span>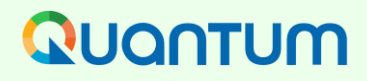

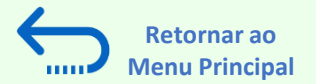

#### **3.3. Gerenciar Contatos (Acesso do Usuário) - Editar contato existente**

Clique em **"***Contacts",* na página de detalhes do perfil de seu fornecedor. Selecione o contato que você deseja editar clicando na linha correspondente (a linha ficará em destaque). Em seguida, clique em "*Actions"* e selecione a opção *"Edit"*.

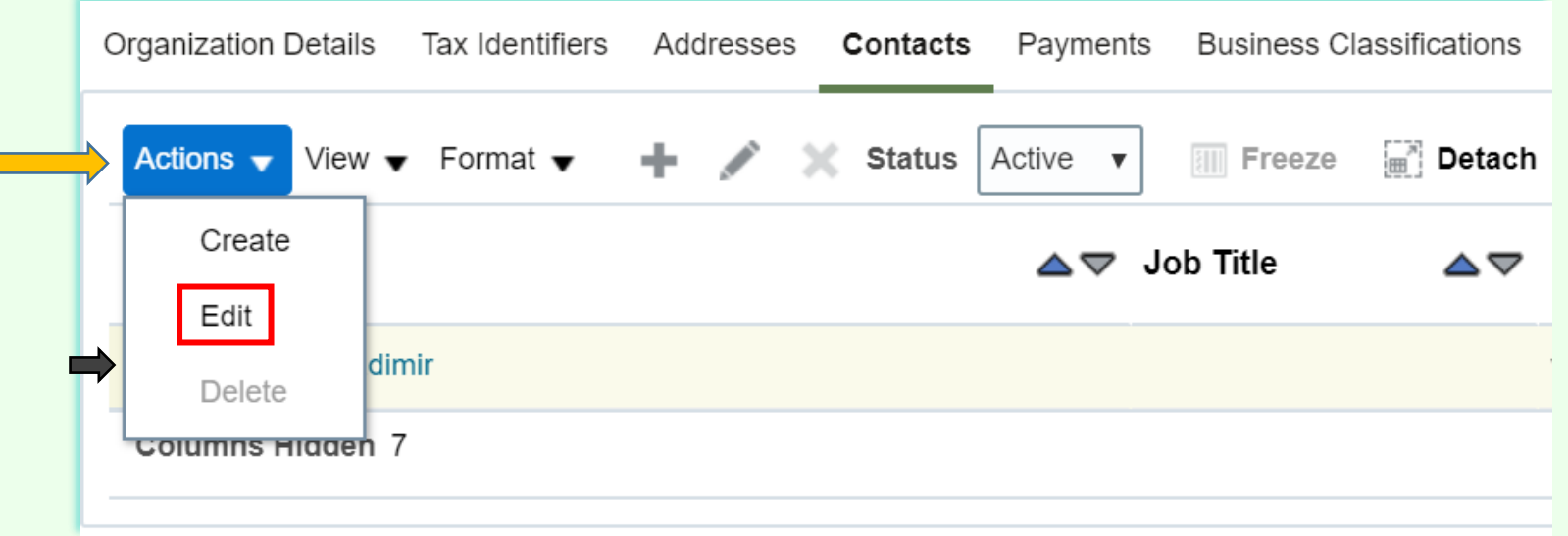

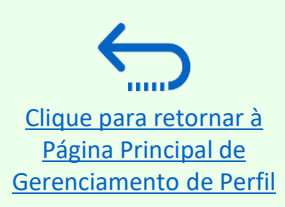

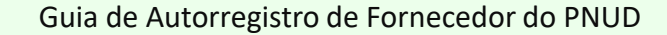

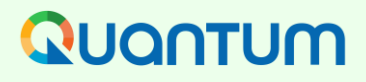

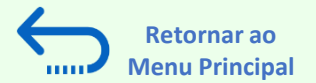

### **3.3. Gerenciar Contatos (Acesso do Usuário) - Editar contato existente**

Você pode modificar diferentes informações de um contato existente, incluindo o endereço de e-mail. Se você alterar o endereço de e-mail, as notificações do sistema geradas automaticamente serão entregues no novo endereço de e-mail.

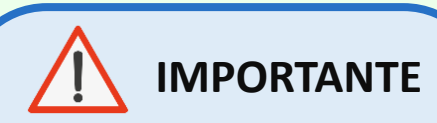

Para entrar no sistema após a mudança, você ainda precisará digitar seu endereço de e-mail inicialmente registrado como um ID de usuário.

Clique para retornar à Página Principal de [Gerenciamento de Perfil](#page-31-0)

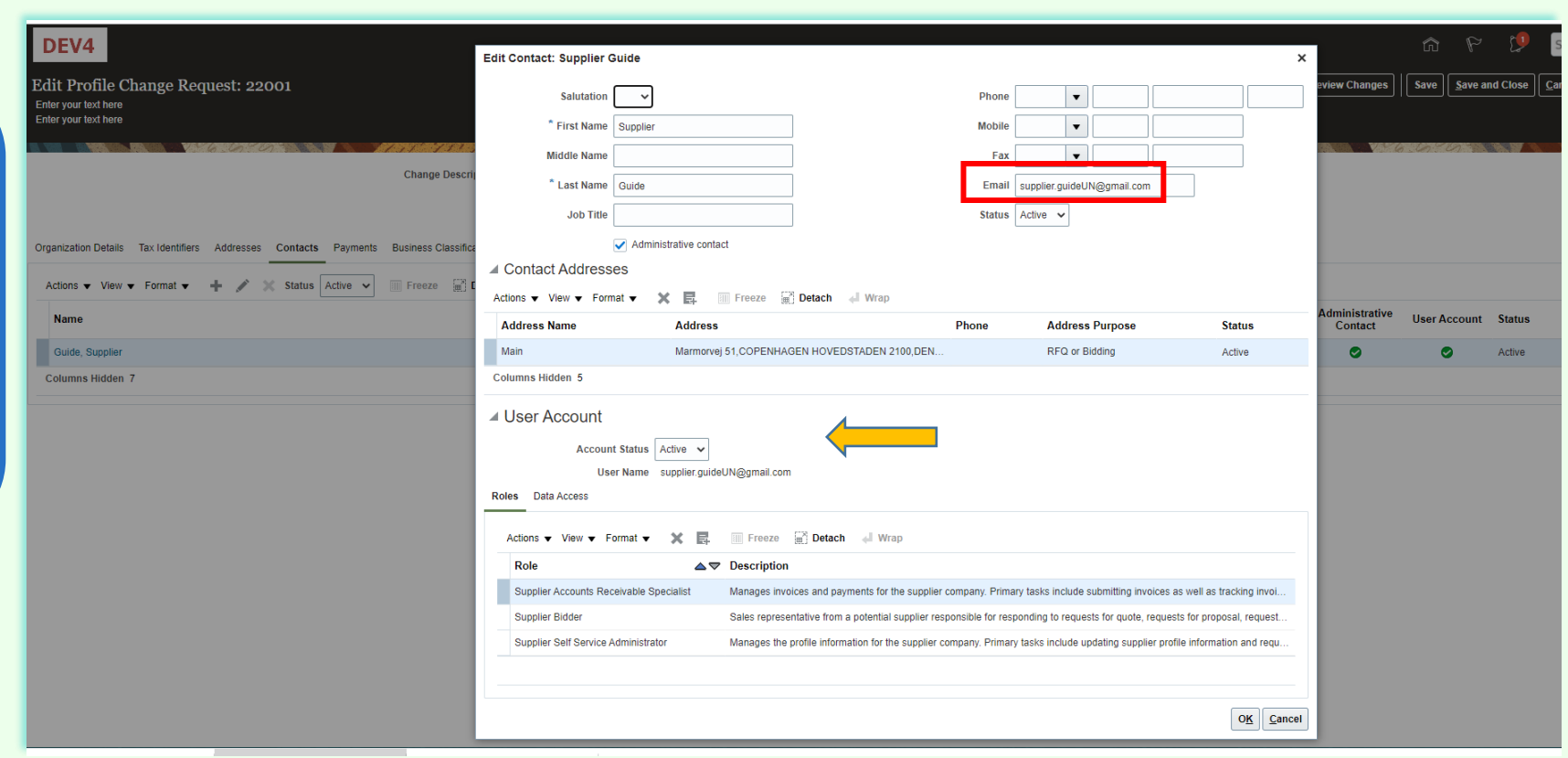

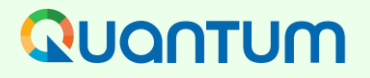

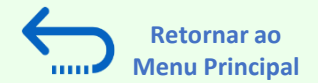

#### **3.3. Gerenciar Contatos (Acesso do Usuário) – Criar novo contato**

Para adicionar um novo contato ao seu perfil de fornecedor, clique em **"***Actions"* e selecione a opção **"Create".**

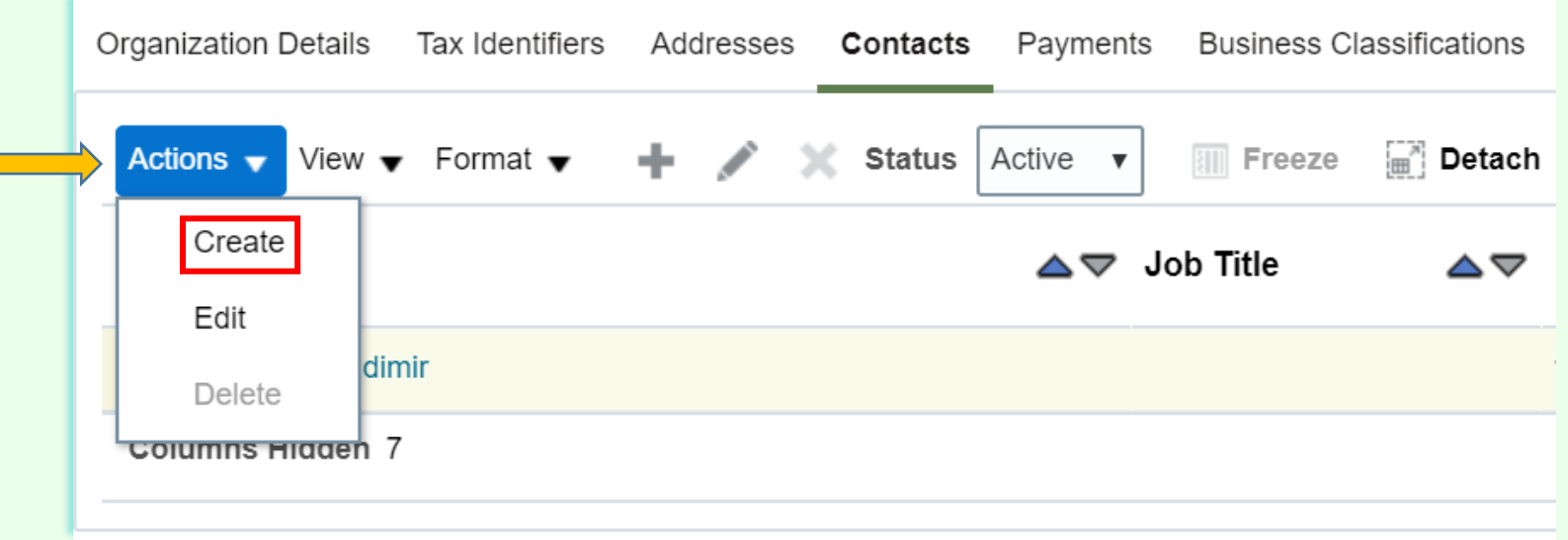

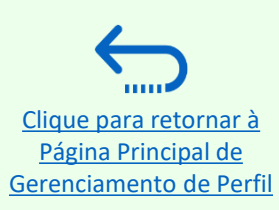

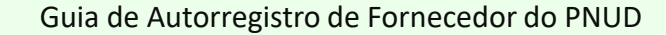

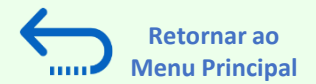

#### **3.3. Gerenciar Contatos (Acesso do Usuário) – Criar novo contato**

Preencher os detalhes de contato necessários. Os campos marcados com \* são de preenchimento obrigatório. Croate Contact

Uma vez inseridos os dados d contato necessários, marcar caixa "*Administrative contact*". Isto dará pleno acesso ao novo contato e a pessoa poderá preparar/assumir as respostas à licitação e gerenciar o perfil do fornecedor. incluindo adicionar/remover contatos.

Cheque a caixa "*Request user account*" e clique em "*OK"* na parte inferior da tela.

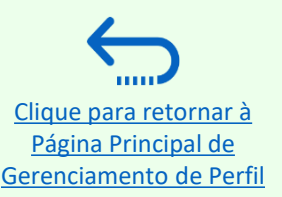

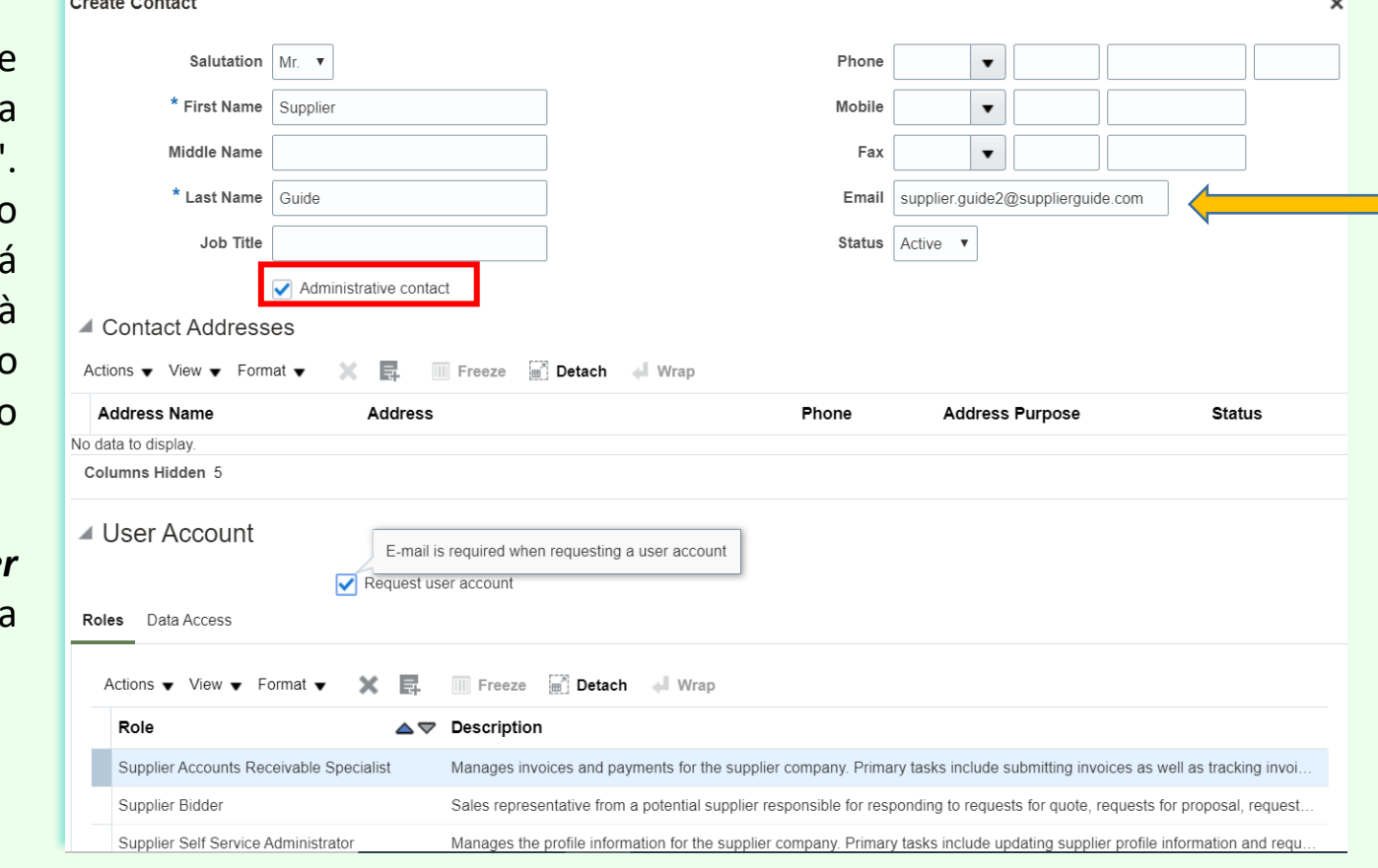

O endereço de e-mail inserido será usado como identificação do usuário na página de login para o novo contato.

Guia de Autorregistro de Fornecedor do PNUD

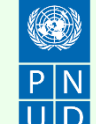

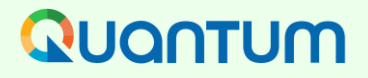

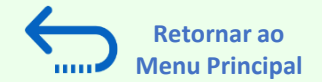

#### **3.3. Gerenciar Contatos (Acesso do Usuário) – Criar novo contato**

Digite um breve resumo das mudanças implementadas na caixa de texto **"***Change Description"*.

Para salvar as mudanças, clique em "*Save and Close"*.

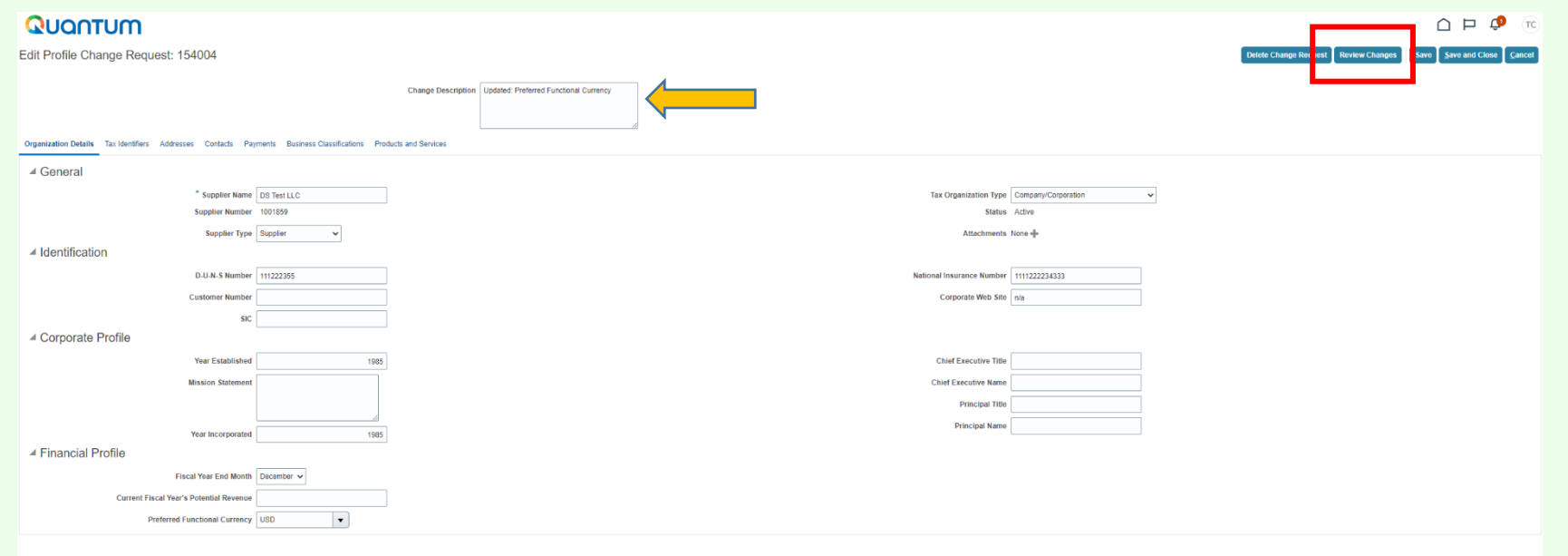

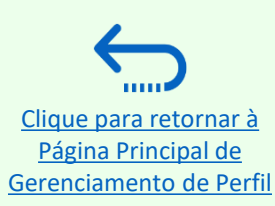

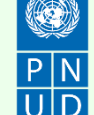

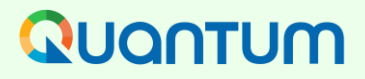

Clique para retornar Página Principal de [Gerenciamento de Perfil](#page-31-0)

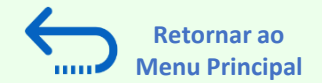

#### **3.3. Gerenciar Contatos (Acesso do Usuário) – Criar novo contato**

Aparecerá uma mensagem - "Seu pedido de mudança de perfil foi submetido para aprovação".

Por favor, note que isto não exigirá qualquer outra aprovação; as mudanças serão salvas uma vez que o processo esteja completo.

Clique em *"OK"* na mensagem.

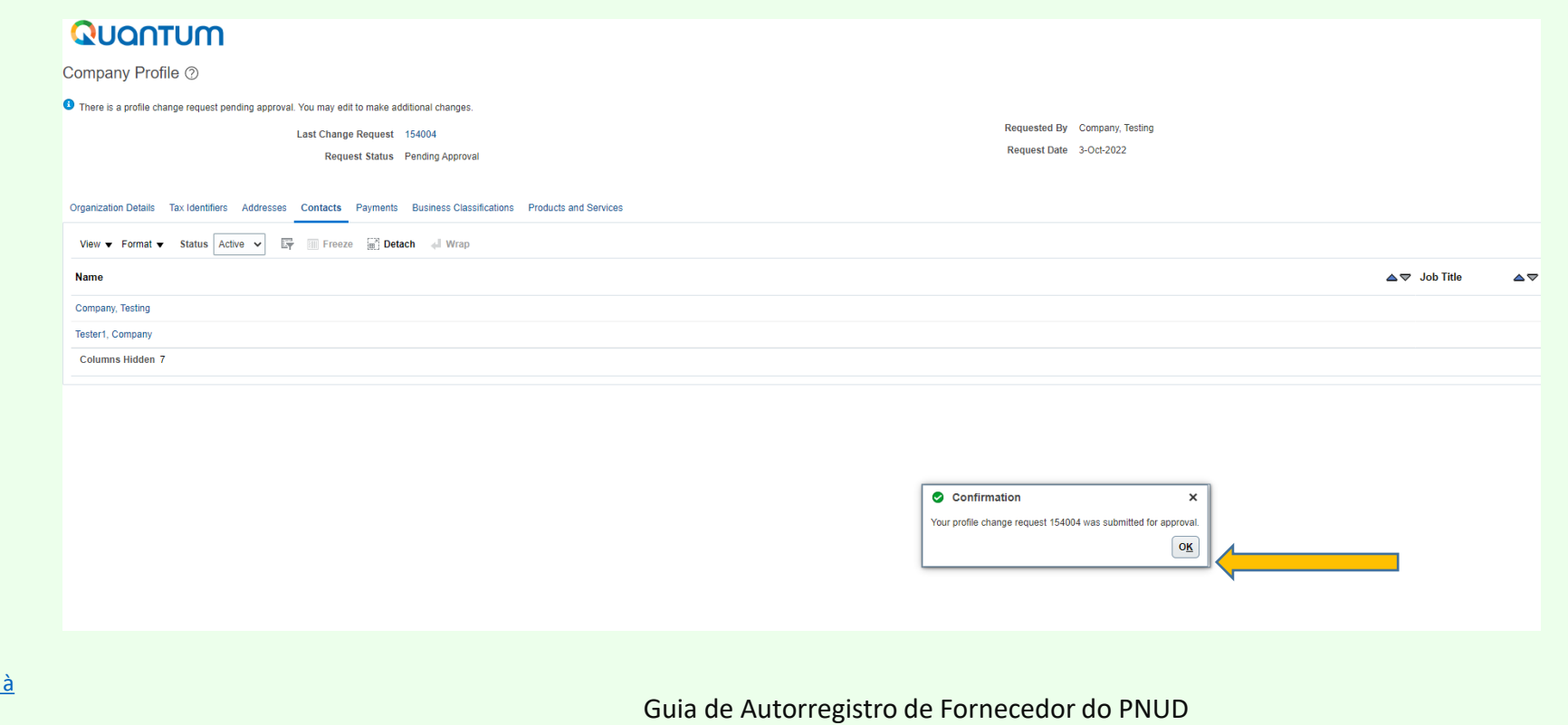

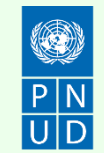

<span id="page-45-0"></span>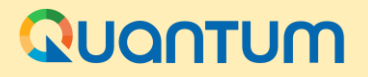

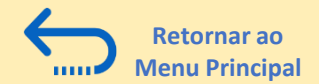

# **4. Suporte** *Helpdesk*

*Esta seção fornece detalhes sobre quem contatar para assistência técnica, como abordar algumas das perguntas mais comuns e onde encontrar recursos adicionais no Portal do Fornecedor Quantum.*

#### ➢[4.1 Assistência](#page-46-0) Técnica

- ➢[4.2 Recursos Adicionais para Fornecedores](#page-47-0)
- ➢[4.3 Perguntas](#page-48-0) Frequentes (FAQ)
- ➢[4.4 Esqueci](#page-51-0) minha senha

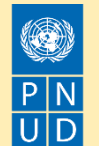

#### <span id="page-46-0"></span>QUANTUM

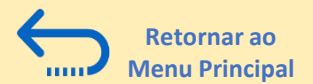

#### **4.1 Assistência Técnica**

**Para garantir que seu caso seja resolvido o mais rápido possível**, ao solicitar o suporte do helpdesk, é sempre recomendável compartilhar os seguintes detalhes:

- Seu ID de usuário e nome da empresa
- O ID de negociação em que você está participando (se aplicável)
- Capturas de tela de qualquer mensagem de erro ou aviso
- Uma breve descrição dos passos que você tomou antes de encontrar qualquer erro ou problema

Por favor, sempre prepare e apresente sua proposta bem antes do prazo da negociação para que quaisquer questões possam *ser tratadas a tempo.*

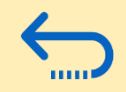

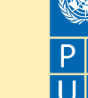

<span id="page-47-0"></span>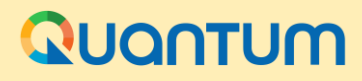

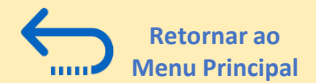

#### **4.2 Recursos Adicionais**

Para ver recursos adicionais no Portal do Fornecedor Quantum, incluindo guias de usuário em vídeo e versões traduzidas deste guia do usuário (francês, espanhol, chinês, árabe e russo), vá para a Página de Aviso de Compras do PNUD [http://procurement](http://procurement-notices.undp.org/)notices.undp.org/ e clique em *"More Information for Bidders"* no lado inferior esquerdo da página ou acesse a página de recursos para licitantes do PNUD Resources for bidders | United Nations [Development](https://www.undp.org/procurement/business/resources-for-bidders) Programme (undp.org.

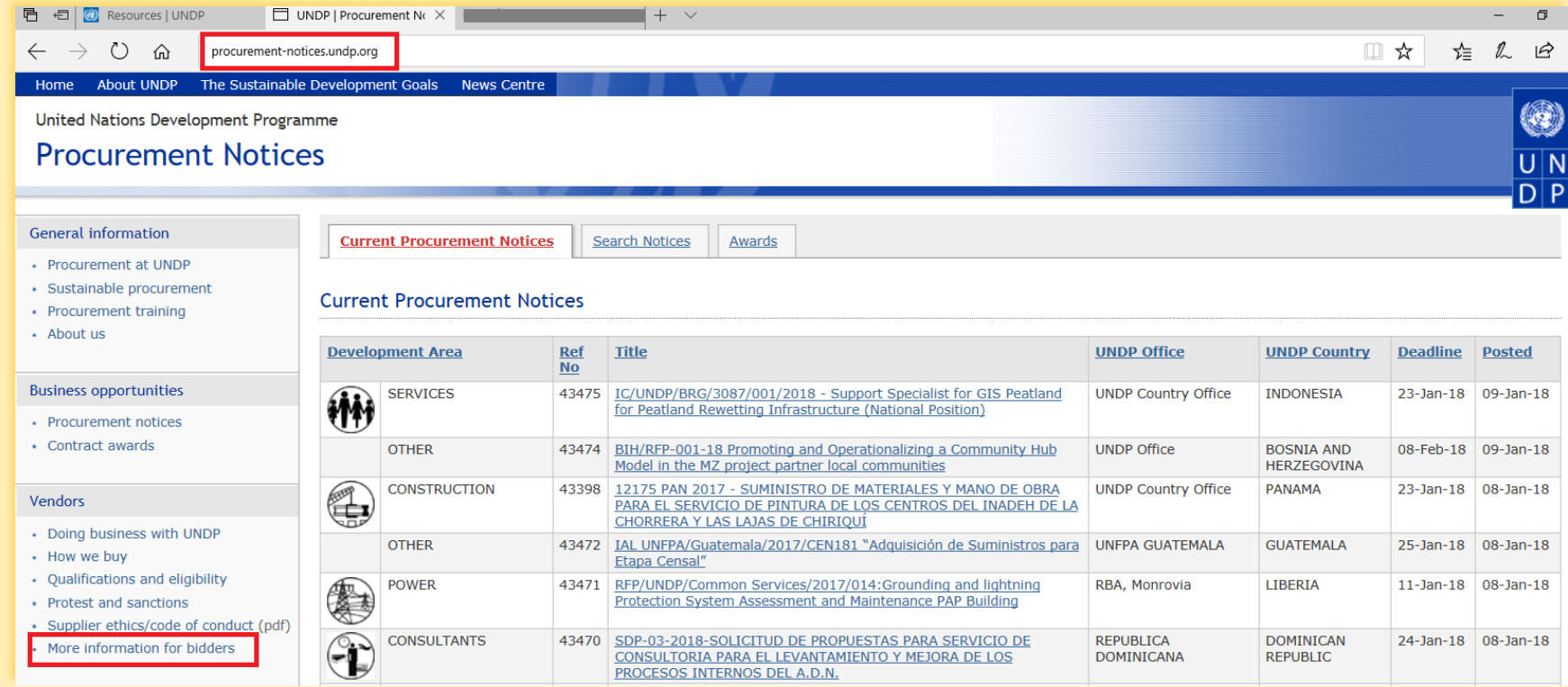

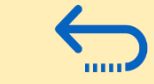

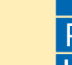

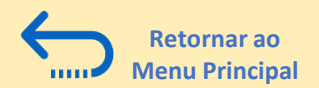

### <span id="page-48-0"></span>**4.3 FAQ**

#### **Durante o Registro de Vendor:**

#### *Consegui me registrar, mas não recebi o segundo e-mail. O que eu devo fazer?*

Se você não recebeu o segundo e o terceiro e-mail com o link para redefinir a senha e fazer login no sistema, o registro de seu perfil de fornecedor não foi bem sucedido. O motivo pode ser um dos seguintes:

- um Perfil de Fornecedor já está registrado no sistema com o mesmo nome da empresa;

- um Perfil de Fornecedor já está registrado no sistema com o mesmo endereço de e-mail de usuário/contacto ou com o mesmo número de identificação fiscal ou DUNS

Para assistência,

- 1. Tente o procedimento de redefinição de senha, se isso não funcionar.
- 2. Por favor, entre em contato com o ponto focal de compras que gerencia a proposta que você está interessado em participar.

#### Pude me registrar e redefinir a senha, mas não recebi o código de verificação. O que eu devo fazer?

Verifique com seu provedor de e-mails e confirme que os domínios oracle.com e undp.org não estão bloqueados por seus firewalls de email.

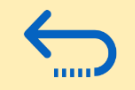

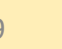

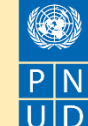

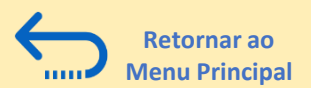

### **4.3 FAQ**

#### **Problemas no login:**

#### *Eu não lembro minha senha.*

Para redefinir sua senha, vá para a seção *Forgotten [Passwords](#page-51-0)* **("Senha Esquecida").**

#### *Eu não lembro meu nome de usuário.*

Caso não se lembre de seu nome de usuário, entre em contato com o ponto focal do escritório de compras, conforme indicado no documento de solicitação da proposta em que deseja concorrer.

#### **Durante a apresentação de propostas**

*Não consigo encontrar nenhuma proposta aberta ou a proposta em que estou interessado.* Certifique-se de que o campo "convite recebido" esteja em branco, veja as instruções [aqui.](#page-33-0)

#### *Não posso baixar documentos de licitação / processo competitivo de compras.*

Por favor, certifique-se de que seu navegador de Internet tenha ativado pop-ups. Para maiores informações sobre como visualizar e baixar documentos de solicitação, favor ir **[aqui.](#page-37-0)**

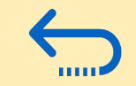

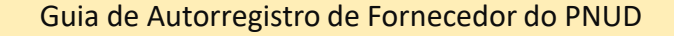

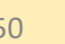

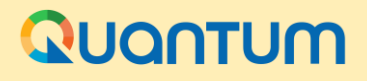

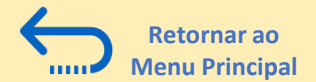

#### **4.3 FAQ**

#### *Eu apresentei minha proposta, mas não recebi um e-mail de confirmação da proposta.*

Se você não receber um e-mail de confirmação, você pode confirmar o status de sua proposta e verificar se ela foi postada diretamente no sistema. Por favor, [clique](https://idcs-950009d4c7154de7b9a4acb69ea50742.identity.oraclecloud.com/ui/v1/signin) aqui para maiores informações sobre a visualização de sua proposta.

#### **Gerenciando sua conta**

*Estou tentando mudar minhas preferências, mas não consegui encontrar meu país.* Por favor, selecione o país mais próximo em seu fuso horário.

#### *Posso atualizar os detalhes de contato em meu perfil de licitante?*

Sim. Para atualizar seu perfil de licitante e outros usuários registrados sob seu perfil, vá para "Gerenciar Eventos e Colocar Licitações" "Meu Perfil de Concorrente" e atualize as informações conforme necessário. Consulte "Gerenciar perfil do licitante" para maiores informações.

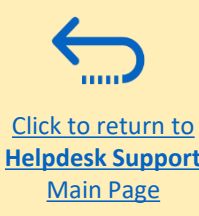

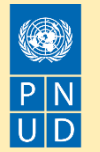

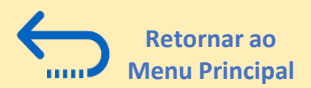

#### <span id="page-51-0"></span>**4.4 Esqueci minha senha**

**Se você esqueceu sua senha, por favor, tome as seguintes medidas:**

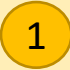

Para redefinir sua senha, clique em *Need help in sign in? Clique Aqui*.

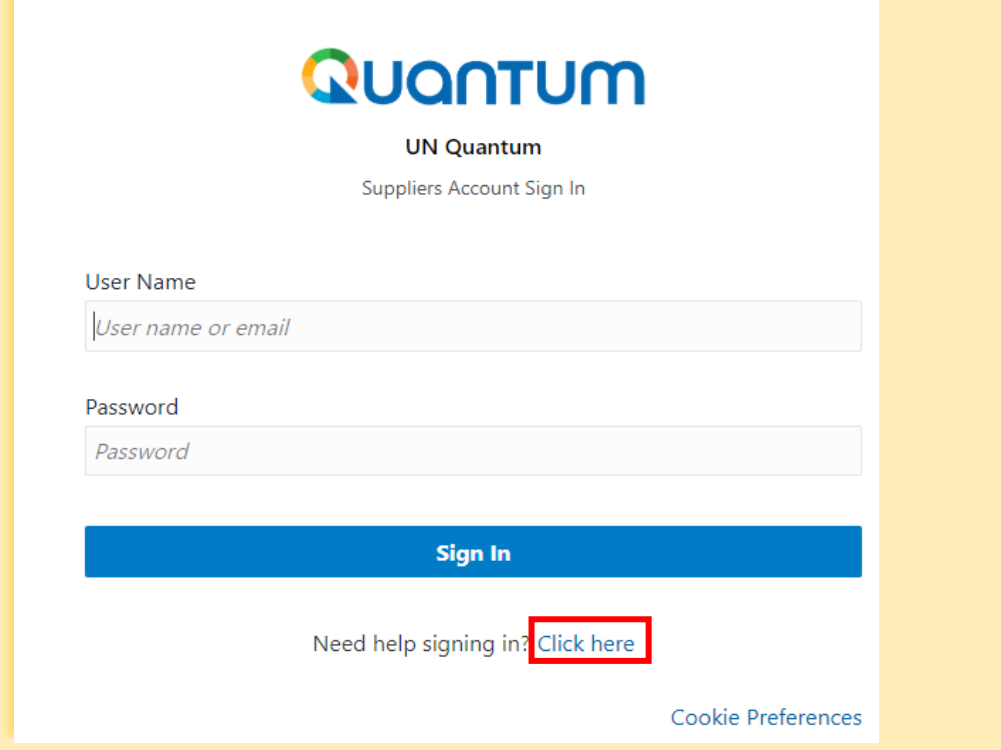

Você será solicitado a digitar seu endereço de e-mail, que é o ID de usuário que você digitou durante o registro e clique em *Next*.  $\left( 2\right)$ 

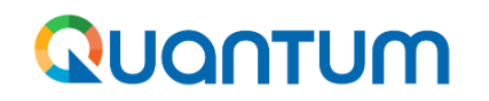

**UN Quantum** 

#### **Forgot Your Password?**

Having trouble with your password? Reset it here.

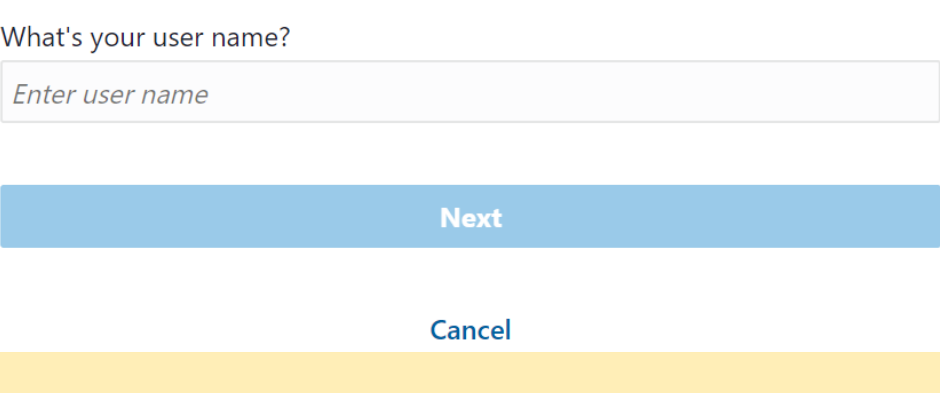

[Clique para retornar ao](#page-45-0)  Suporte do Helpdesk Página principal

W

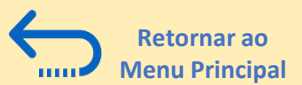

#### **4.4 Esqueci minha senha**

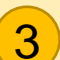

3 Um e-mail de notificação de redefinição de senha foi (4 enviado para o endereço de e-mail associado ao seu perfil de fornecedor. Clique em Fechar e verifique sua caixa de entrada/caixa de correio (lixo eletrônico).

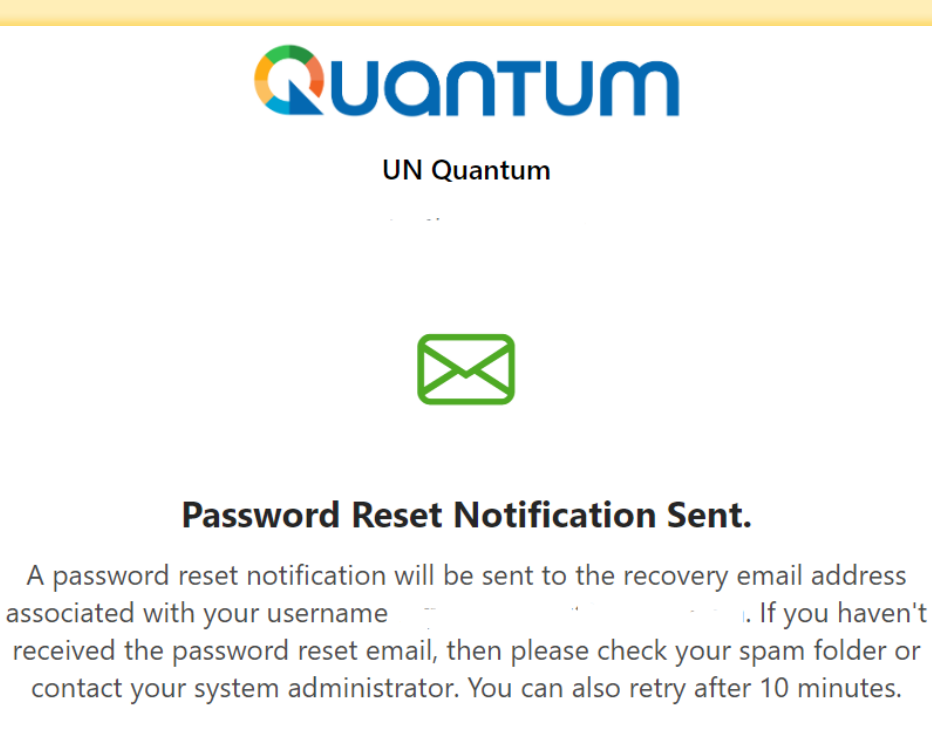

Verifique a caixa de entrada e/ou a caixa de correio Spam/Lixo Eletrônico de seu endereço de e-mail e identifique o e-mail com o link Redefinir senha.

Clique em *Password Reset* ou copie/colar a URL do e-mail na barra de endereço do seu navegador.

Please Reset Your Password for Your UN Quantum Account

Oracle <no-reply@oracle.com>

#### Quantum

Hello

On Thursday, March 31, 2022, at 12:51:40 PM EDT, you requested to reset your password. You must reset your password on the Password Reset page

**Password Reset** 

**Details** 

If the Password Reset page link doesn't work, please copy and paste the following URL into the address bar of your browser:

https://idcs-950009d4c7154de7b9a4acb69ea50742.identity.oraclecloud.com:443/ui/v1/resetpwd? token=HEatm79%2F%2FQNfqvFlaD0Bzztl0NzVA%2F0q2z0mDDilSG0%3D

Important: This link will expire on Friday, April 1, 2022 12:51:41 PM EDT. Also, if you don't recognize this message, contact your system administrator at

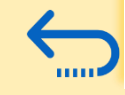

#### **Close**

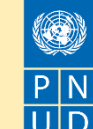

[Clique para retornar ao](#page-45-0)  Suporte do Helpdesk Página principal

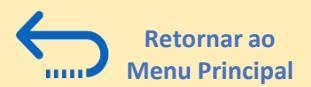

### **4.4 Esqueci minha senha**

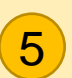

Digite a nova senha. Confirme a nova senha. Clique em *Reset Password.*   $\overline{5}$   $\overline{6}$   $\overline{6}$   $\overline{6}$   $\overline{6}$   $\overline{6}$   $\overline{6}$   $\overline{6}$ 

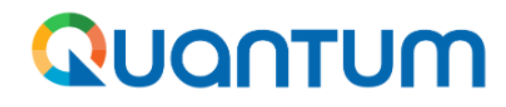

**UN Quantum** 

#### **Reset your password**

Set a password for your user account.

New Password

#### Confirm New Password

Uma mensagem aparecerá em sua tela e confirmando que sua senha foi redefinida. Clique em *Continue to Sign In* para ir para a página de Login. Você também receberá um e-mail confirmando que sua senha foi alterada.

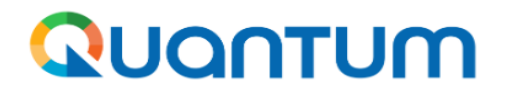

#### **UN Quantum**

v\_popnikolov@yahoo.com

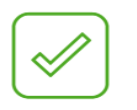

#### **Congratulations!**

Your password has been reset. Please login using your new password.

**Continue to Sign In** 

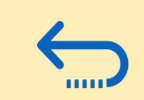

**Reset Password** 

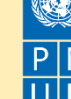

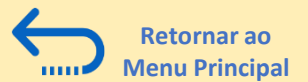

#### **4.4 Esqueci minha senha**

Digite seu Nome de Usuário (o endereço de e-mail) e a Senha, clique em Entrar e complete os passos para a verificação Multi Fatores (MFA) no e-mail.

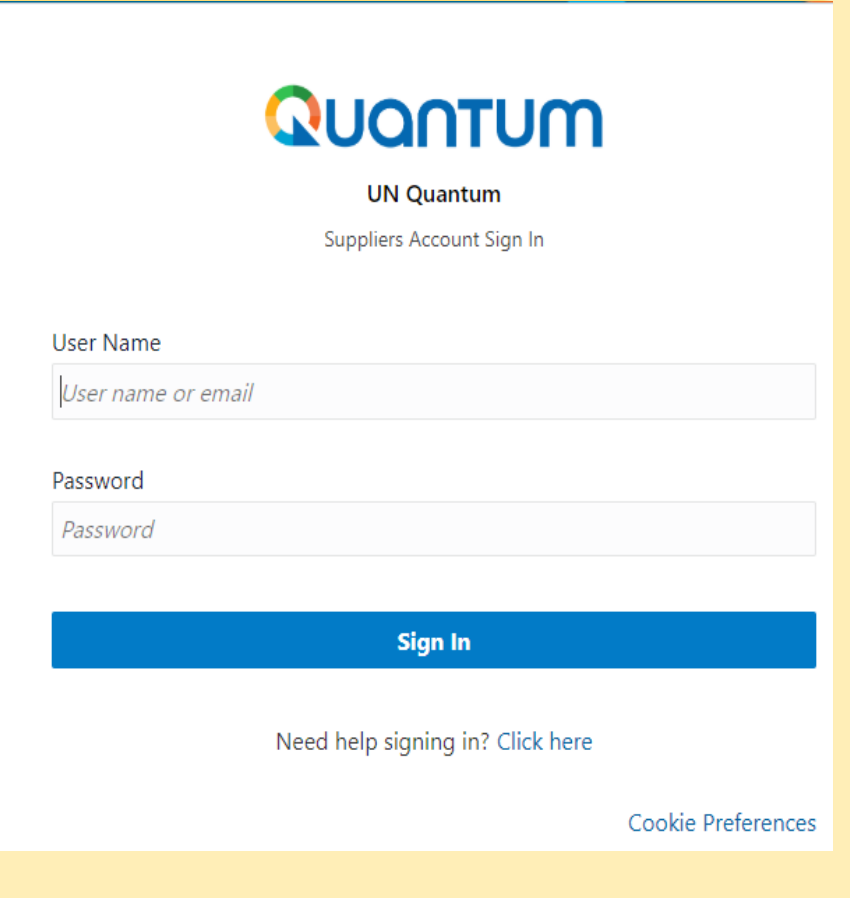

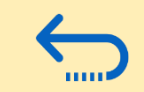

[Clique para retornar ao](#page-45-0)  Suporte do Helpdesk Página principal

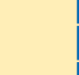

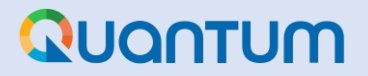

### Obrigado por utilizar o Portal de Fornecedores Quantum do PNUD!

Para visualizar recursos adicionais, como vídeos instrutivos para licitantes e este guia do usuário em outros idiomas, por favor clique [aqui.](https://www.undp.org/procurement/business/resources-for-bidders)

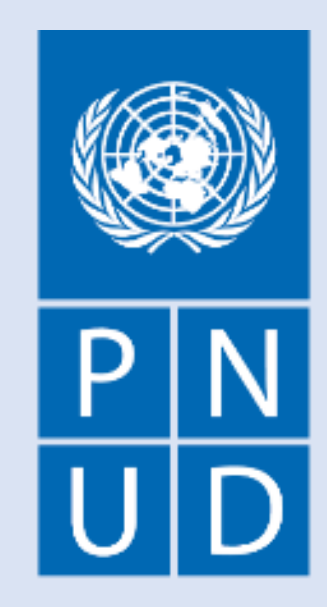

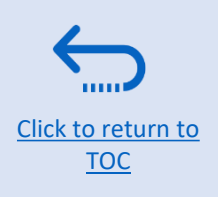